# $L$  delta  $S$

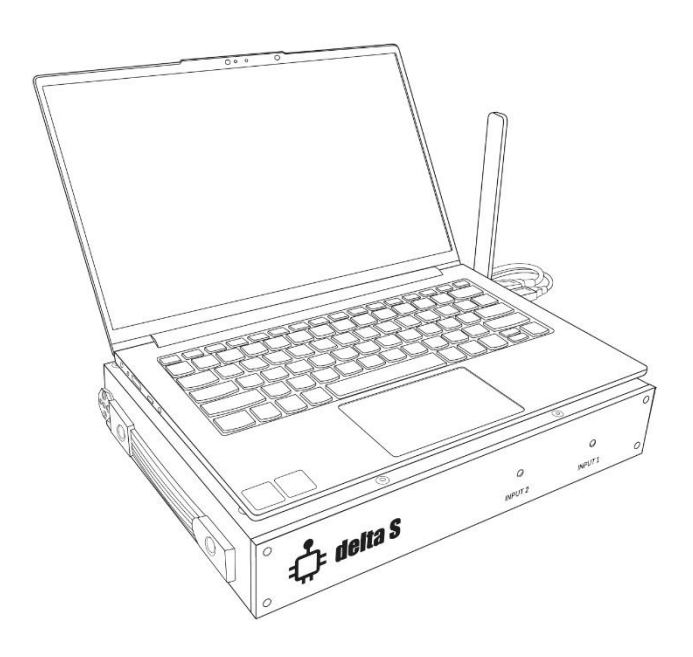

Manual de utilizare Pentru versiunea de software: 1.0 Ediție: iulie 2022 р.

## Conținut

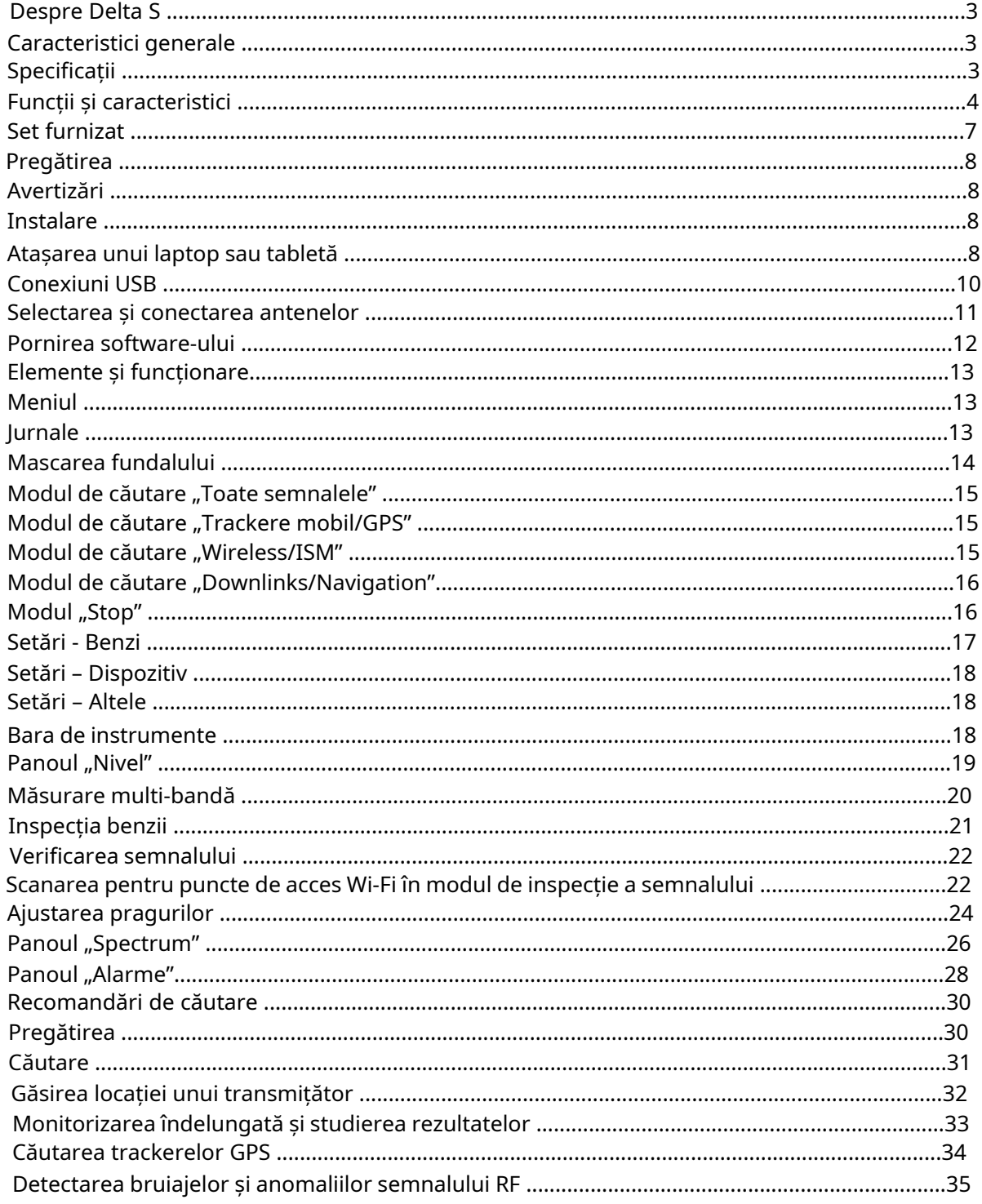

# <span id="page-2-0"></span>**Despre Delta S**

## <span id="page-2-1"></span>**Caracteristici generale**

• Atât ușor de învățat, cât și un sistem puternic de măturare

• Detectează rapid și fiabil toate tipurile de dispozitive de supraveghere RF în intervalul de până la 6 GHz, inclusiv analogice, digitale, care funcționează continuu și periodic, transmit audio sau video, cu sau fără criptare

• Găsește și identifică dispozitivele de supraveghere ascunse care utilizează standardele digitale GSM, 3G, 4G / LTE, 5G, Bluetooth, Wi-Fi, DECT și altele în intervalul de până la 6 GHz

Analizează canalele Wi-Fi 2,4 GHz, Wi-Fi 5 GHz, Bluetooth, "Bluetooth LE" și "Bluetooth LE Advertising"

• Detectează bruiajele de semnal RF pe toate benzile, inclusiv pe legăturile mobile în sus și în jos, benzile sistemului global de navigație prin satelit (GPS, GLONASS, GALILEO etc.), Wi-Fi/Bluetooth etc.

• Analiza spectrală oferă o sensibilitate ridicată și o distanță mare de detectare, depășind de 10-20 de ori performanța detectorilor RF tipici și a receptorilor în câmp apropiat.

• Funcția de mascare a fundalului vă permite să respingeți semnale prietenoase, cum ar fi televiziunea,radioul, stațiile de bază mobile etc. și să vă concentrați pe găsirea semnalelor locale care reprezintă un pericol

• Poate fi ajustat rapid la alocarea locală a frecvenței în țara de utilizare (benzi mobile și wireless)

• Actualizarea de mare viteză a spectrului și lățimea de bandă largă în timp real (RTBW) oferă capacitatea dea înregistra semnale cu rafală scurtă

Modurile de căutare includ: "Toate semnalele", "Trackerele mobile/GPS", "Wireless/ISM", " Legături înjos/Navigație" și "Personalizat", precum și două moduri suplimentare pentru inspecția benzilor sau semnalelor suspecte.

• Două intrări de antenă și comutatorul de antenă încorporat asigură o sensibilitate maximă pe întreagagamă de frecvență

- Număr nelimitat de jurnale, fiecare poate conține un istoric nelimitat al evenimentelor
- "Funcția ThreatMark" arată semnale periculoase pe un grafic de spectru

• Alarma audio avertizează utilizatorul despre prezența pericolului printr-un sunet de intensitate variabilă

- Atenuatorul simplifică localizarea transmițătoarelor puternice
- Funcția "Reține pericolul maxim" afișează automat cea mai periculoasă bandă sau semnal
- Demodularea sunetului în modul AM/FM
- Funcționează cu un laptop sau tabletă și este alimentat de acesta
- Are sistem magnetic convenabil pentru atașarea laptopului/tabletei la unitatea principală

## <span id="page-2-2"></span>**Specificații**

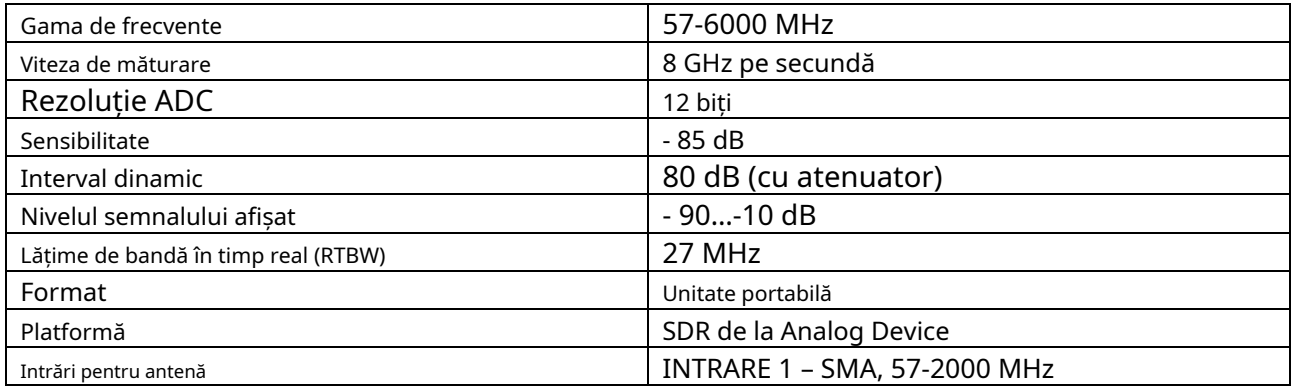

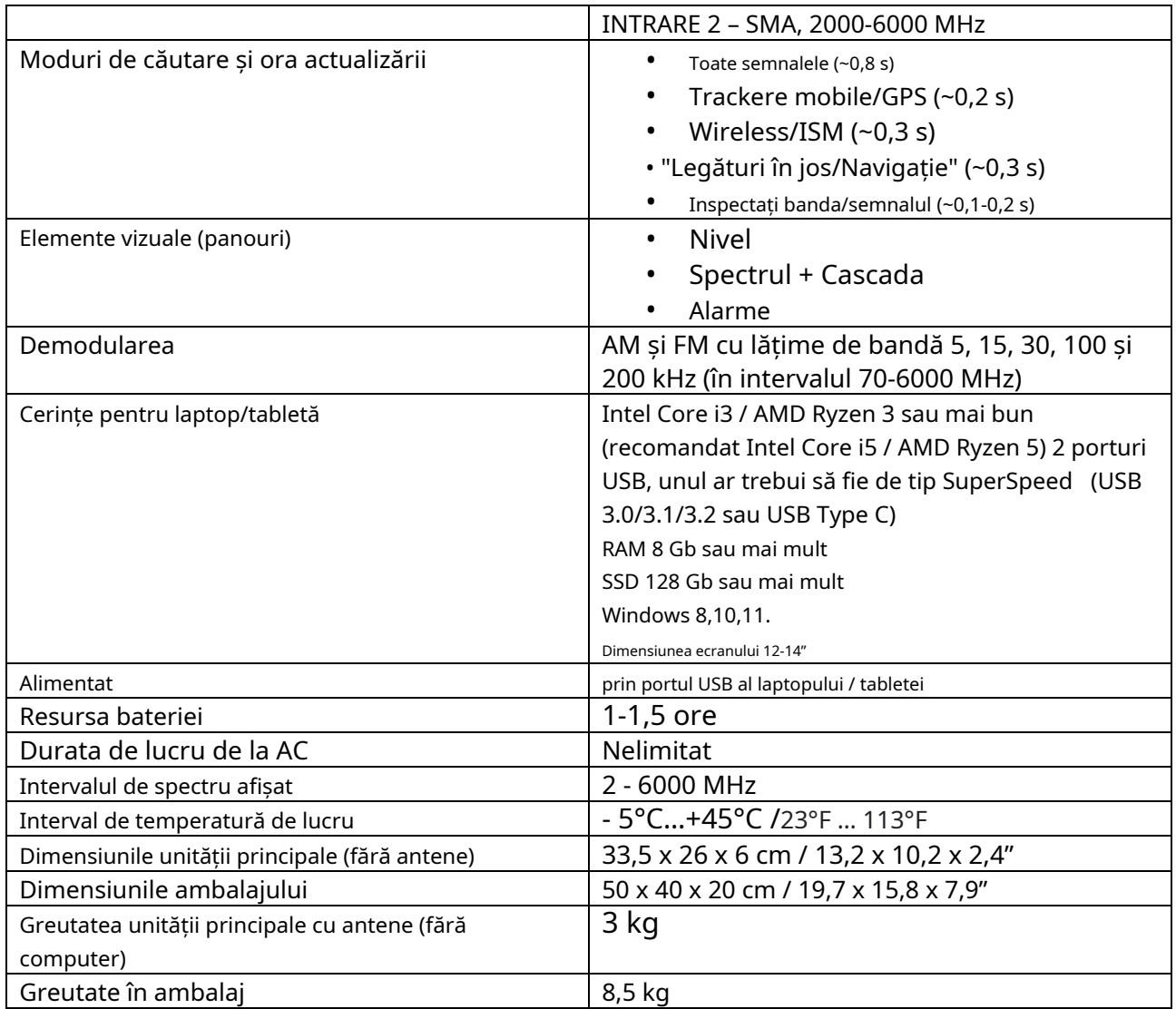

## <span id="page-3-0"></span>**Funcții și caracteristici**

## **Moduri de căutare**

- În modul "Toate semnalele", sistemul analizează spectrul în întregul interval de frecvență și detectează semnale de toate tipurile. Pe lângă semnalele mobile și fără fir, dispozitivele de supraveghere cu defecțiuni sunt detectate cu succes pe alte frecvențe, cum ar fi microfoanele radio VHF / UHF, camerele wireless 900/1200 MHz și toate celelalte transmițătoare RF de până la 6 GHz.
- În modul "Trackere mobile/GPS", sistemul detectează dispozitivele mobile de toate standardele, inclusiv balize GPS (trackere) care sunt instalate pe vehicule și transmitcoordonatele prin rețelele mobile. Detectează rapid și fiabil dispozitivele încorporate (camereascunse și microfoane) care transmit informații prin rețele mobile GSM, 3G, 4G / LTE și 5G (până la 6 GHz).
- În modul "Wireless/ISM", Delta S detectează rapid Wi-Fi, Bluetooth, ZigBee, DECT, LoRa și alte dispozitive de radiofrecvență care funcționează pe benzile ISM, cum ar fi telecomenzi, componente smart home, senzori wireless etc.
- În modul "Legături în jos/Navigație", sistemul scanează benzile de legătură în jos ale rețelelor mobile și benzile sistemului global de navigație prin satelit. Cu funcția activă "Detectare bruiaj RF", interferențele și anomaliile create de bruiajele de semnal RF vor fidetectate și afișate pe bargraph. În plus, va fi emis un sunet special de avertizare.

## **Benzi**

- Informațiile despre mediul RF sunt afișate pe bargraphs, fiecare responsabil pentru o bandă de frecvență separată
- În mod implicit, intervalul de frecvență este împărțit în 3 benzi de bază, în plus față de care se adaugă un număr de benzi mobile și wireless în funcție de alocarea locală a frecvenței
- Tabelul benzilor poate fi ușor ajustat la alocarea frecvenței din țara de utilizare
- Este posibil să editați și să adăugați benzi noi, inclusiv 4G/LTE și 5G în cazul modificării alocării frecvenței
- Fiecare bandă are un prag individual care definește sensibilitatea și distanța de detectare
- Pentru fiecare bandă sunt afișate următoarele informații: nume, frecvență, nivel curent dB, nivel de vârf dB, nivel maxim dB, prag, numărul de semnale periculoase și frecvența celui mai periculos semnal. În plus, nivelul de bruiaj este afișat atunci când funcția "Detectare bruiaj RF" este activă
- Graficul cu bare al benzii își schimbă culoarea în roșu atunci când pragul este depășit
- Istoricul alarmelor pentru fiecare dintre benzi este stocat în jurnal și afișat pe grafic
- Utilizatorul poate inspecta benzi separate, poate vizualiza lista de semnale din ea și poate efectua locația transmițătorului

## **Semnale**

- Semnalele sunt recunoscute automat în urme spectrale, adăugate la lista de semnale și apoi actualizate automat
- Lista semnalelor este disponibilă în modul de inspecție al benzii
- Frecvența, banda, canalul, curentul, vârful și nivelul maxim înregistrat sunt afișate pentru fiecare semnal
- Istoricul alarmelor pentru fiecare semnal este stocat în jurnal și poate fi afișat pe graficul alarmelor
- Utilizatorul poate trece la inspecția unui singur semnal

## **Mascarea fundalului**

- Procedura "Mask Background" permite operatorului să colecteze și să mascheze semnale externe, cum ar fi semnale TV, semnale radio, stații de bază mobile etc. și astfel să se concentreze pe identificarea doar a acelor transmițători care se află în zona țintă.
- Semnalele de fundal sunt ignorate cu ajutorul măștii spectrale, ceea ce face imposibilă ascunderea unui dispozitiv de eroare în canalul TV sau radio.
- Această procedură este necesară numai pentru modul de căutare "Toate semnalele".
- Semnalele din afara benzilor mobile și wireless sunt supuse doar mascării
- Durata măsurării poate fi selectată
- Mascarea de fundal poate fi efectuată în mai multe puncte din jurul zonei țintă
- Offset-ul măștii spectrale (sensibilitatea) este stabilit de un prag

## **Analiza Wi-Fi și Bluetooth**

- Nivelul fiecărui canal Wi-Fi activ este afișat separat când sunt inspectate benzile de 2,4 GHz și 5 GHz. Fiecare canal poate fi studiat individual. Interferențele Bluetooth sunt respinse
- Nivelurile de publicitate Bluetooth, Bluetooth LE și Bluetooth LE sunt afișate separat. Fiecare tip poate fi inspectat separat. Interferențele Wi-Fi sunt respinse.
- O listă de puncte de acces Wi-Fi cu atributele și nivelurile acestora poate fi afișată în lista Dispozitive și pe spectru

## **Prag și avertizare despre alarmă**

• Fiecare bandă are un prag individual care poate fi definit de utilizator

- Culoarea bargrafului se schimbă în roșu atunci când nivelul pragului este depășit
- Semnalele care depășesc pragul sunt recunoscute automat și stocate în jurnal
- Caracteristica "Alarma audio" avertizează operatorul când pragul este depășit. Intensitatea alarmei crește pe măsură ce nivelul crește, ceea ce facilitează localizarea emițătorului
- Istoricul complet al alarmelor este stocat pentru fiecare bandă și semnal în timpul căutării
- Istoricul alarmelor unui semnal sau benzi poate fi afișat pe grafic pentru orice perioadă

## **Detectarea bruiajelor de semnal RF**

- Delta S poate scana benzi în care pot funcționa bruiajele de semnal RF legături mobile în jos și benzi ale sistemului global de navigație prin satelit (GNSS)
- Funcția "Detectare bruiaj RF" activează măsurarea nivelului de zgomot pe toate benzile active și o alarmă audio specială
- Funcția poate fi activă în toate modurile de căutare
- Când se descoperă prezența unui bruiaj de semnal RF, operatorul poate găsi sursa de interferență utilizând bargraphul "nivel de zgomot" și audio.
- Pe lângă conexiunile mobile în jos și GNSS, toate celelalte benzi pot fi scanate pentru prezența semnalelor de bruiaj

## **Spectru**

- Urme "Live" și "Peak"
- Modul de persistență
- Semnalele periculoase sunt marcate pe spectru (funcția ThreatMarks)
- Funcția cascadă
- Defilare și mărire convenabilă
- Compatibilitate cu ecrane tactile
- Capabil să măriți orice parte a spectrului, continuând să căutați în întregul interval
- Butoane pentru selectarea rapidă a intervalului afișat: "Complet" setează întregul interval; "Band" – afișează banda selectată; "Semnal" – afișează semnalul selectat.

## <span id="page-6-0"></span>**Set furnizat**

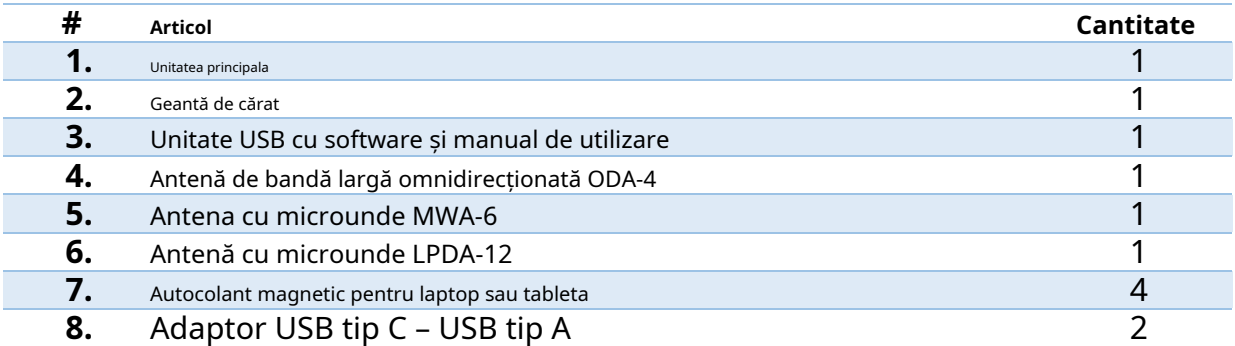

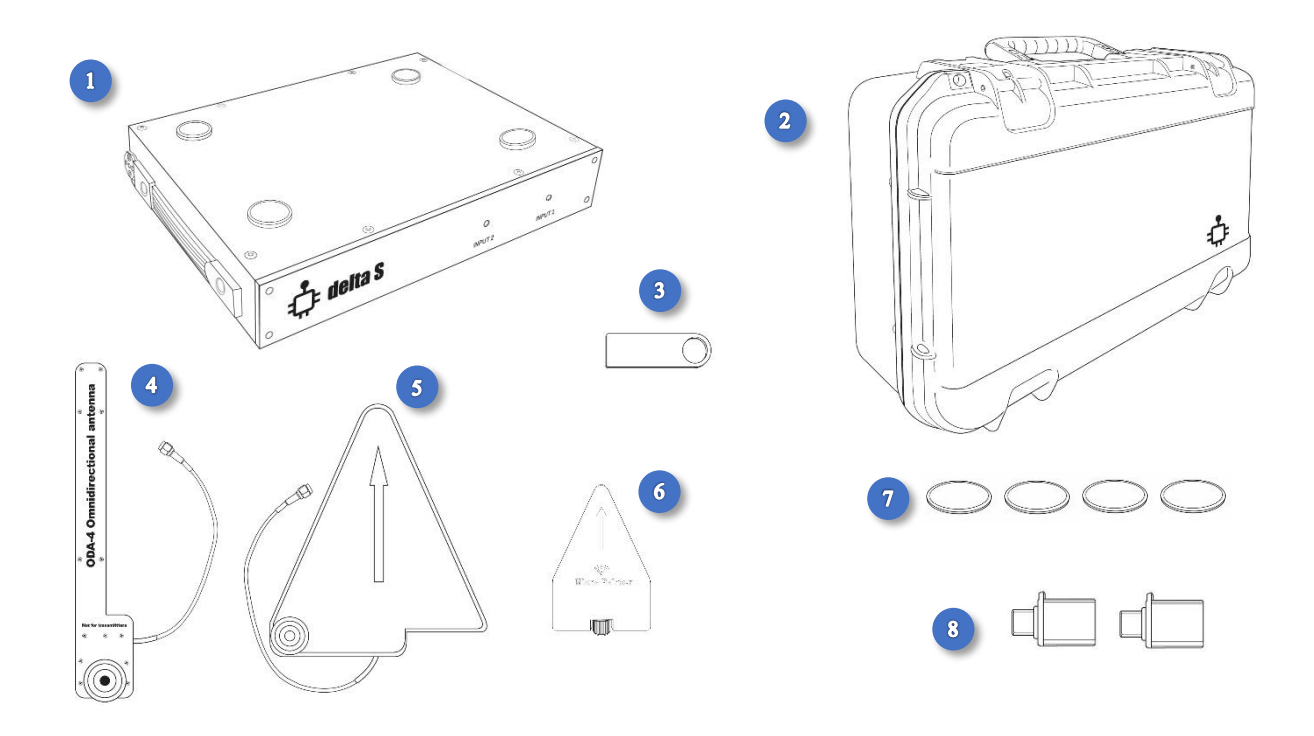

# <span id="page-7-0"></span>**Pregătirea**

## <span id="page-7-1"></span>**Avertizări**

- Nu aplicați semnale care depășesc 0 dBm direct la intrările dispozitivului
- Evitați operarea în apropierea transmițătoarelor puternice, cum ar fi transceiver-uri sau detectoare de joncțiuni neliniare; evitați direcționarea antenelor dispozitivului către acestea.
- Nu îndreptați antenele transmițătoarelor puternice către dispozitiv
- Nu folosiți antene cu părți neizolate pentru a evita descărcarea electrostatică (ESD)
- Protejați conectorii de intrare împotriva ESD
- Nu porniți dispozitivul imediat după depozitare sau transportare într-un mediu rece

## <span id="page-7-2"></span>**Instalare**

Asigurați-vă că utilizați un computer care corespunde specificațiilor. Deoarece sistemul necesită o putere de procesare semnificativă și efectuează un transfer de date de mare viteză, o configurație cu un parametru mai slab poate duce la o muncă incorectă. Dacă este posibil, dezactivați modul "USB Suspend" în setările de economisire a energiei.

Configurați software-ul de pe unitatea USB furnizată. Așteptați instalarea tuturor componentelor și reporniți computerul. Utilizați meniul de pornire sau găsiți comanda rapidă de pe desktop pentru a porni software-ul.

## <span id="page-7-3"></span>**Atașarea unui laptop sau tabletă**

Sistemul Delta S este conceput sub forma unei unități portabile care ține laptopul sau tableta cu ajutorul suporturilor magnetice pe partea superioară. Autocolantele contramagnetice sunt incluse în setul furnizat și trebuie lipite de partea inferioară a laptopului sau tabletei înainte de a utiliza sistemul. Odată ce autocolantele sunt fixate pe partea inferioară, laptopul sau tableta pot fi atașate sau detașate de unitatea Delta S atunci când este necesar.

## **Atașarea autocolantelor magnetice:**

- 1. Curățați partea inferioară a laptopului/tabletei cu un șervețel de curățare anti-unsoare
- 2. Înșurubați temporar antena cu bandă largă ODA-4 pe suportul din partea dreaptă a unității principale și poziționați-o vertical.

Puneți laptopul sau tableta pe unitatea Delta S, conectați cablul de alimentare la aceasta, conectați cablurile și adaptoarele USB așa cum este descris în s[ecțiunea "Conexiuni U](#page-9-0)SB" și găsiți cea mai bună locație pentru laptop/ tabletă, ținând cont de următoarele sugestii:

- Laptopul sau tableta nu trebuie să iasă dincolo de marginile unității principale
- Proeminența cablurilor USB poate fi redusă la minimum prin deplasarea laptopului/tabletei pe partea opusă mufelor USB
- Interferența dintre cabluri și antene poate fi evitată prin deplasarea laptopului/tabletei înainte sau înapoi
- Dacă este utilizată o tabletă, asigurați-vă că suporturile magnetice Delta S nu interferează cu senzorii magnetici ai tabletei de "capac închis". Dacă ecranul se stinge sau se intră brusc într-un mod de repaus când tableta este pe suporturi, este necesar să se schimbe poziția tabletei.

• Zonele de pe partea de jos a laptopului care ating magneții trebuie să fie plane și fără picioare sau fante de ventilație (autocolantele vor fi fixate acolo). Schimbați poziția laptopului dacă este necesar

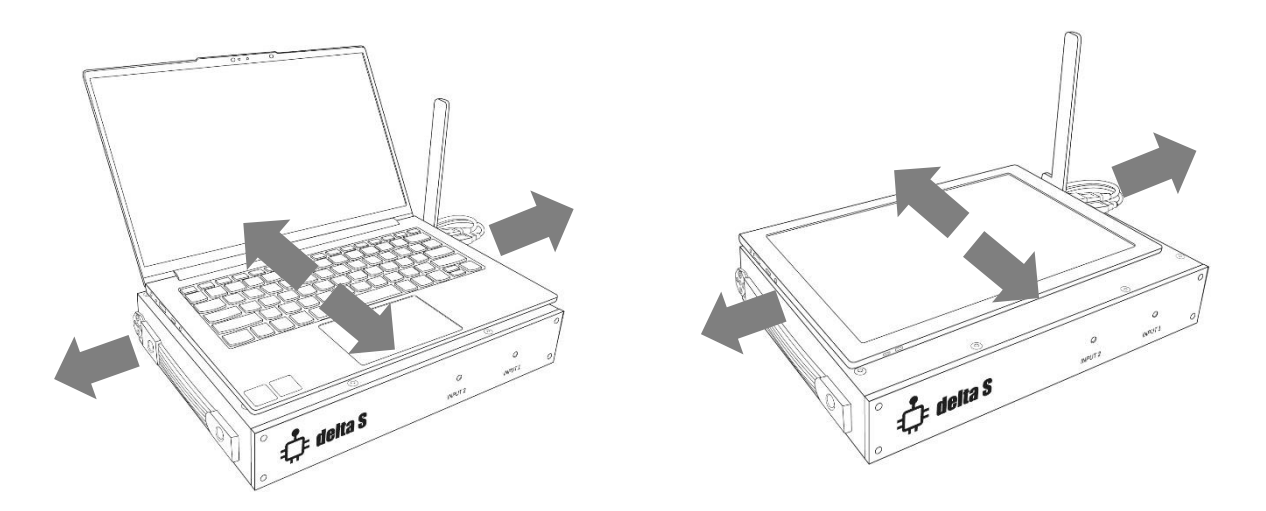

- 3. Amintiți-vă de locația selectată și scoateți laptopul/tableta
- 4. Puneți 4 autocolante magnetice pe suporturi cu partea adezivă în sus și folia de protecție îndepărtată. Aliniați centrele
- 5. Țineți laptopul/tableta deasupra unității principale în locația dorită, apoi coborâți-l și apăsați-l ferm pe autocolante. Țineți apăsat timp de un minut sau două, apoi ridicați laptopul ridicându-și colțurile pe rând. Autocolantele vor fi fixate pe partea de jos a laptopului/tabletei. Lăsați stratul de lipici să se usuce și evitați împerecherea multiplă în primele 24 de ore.

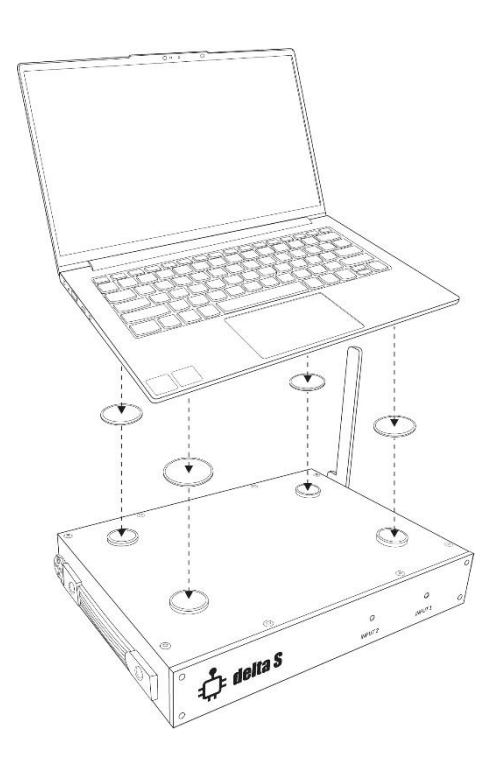

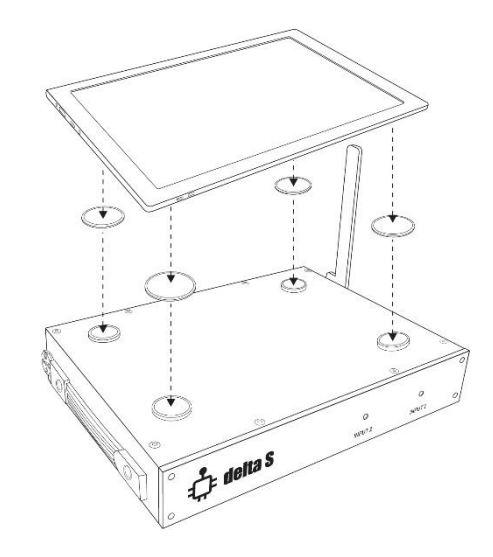

## <span id="page-9-0"></span>**conexiuni USB**

Sistemul Delta X are 2 cabluri USB care trebuie conectate la sloturile USB ale laptopului sau tabletei:

- Cablul marcat "SS" (SuperSpeed) este utilizat pentru controlul și schimbul de date cu receptorul. Necesită un port superspeed USB 3.0, 3.1 sau 3.2 cu eticheta similară "SS". Dacă un astfel de port lipsește pe computer, utilizați portul și adaptorul de tip C din setul furnizat.
- Un alt cablu USB (fără marcaj SS) poate fi conectat la orice port USB direct sau prin adaptorul USB Type C

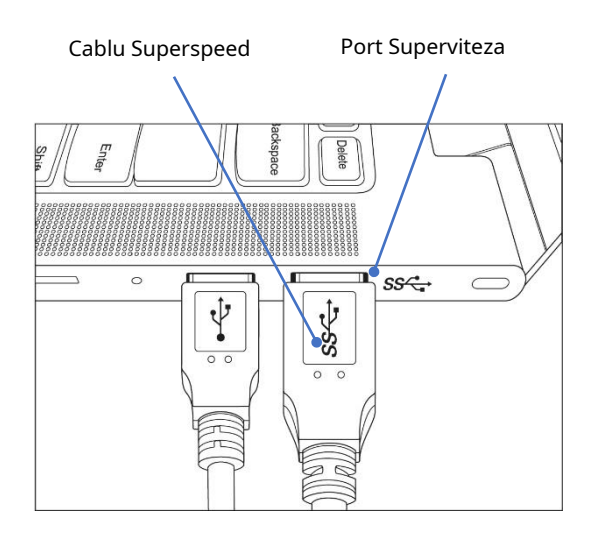

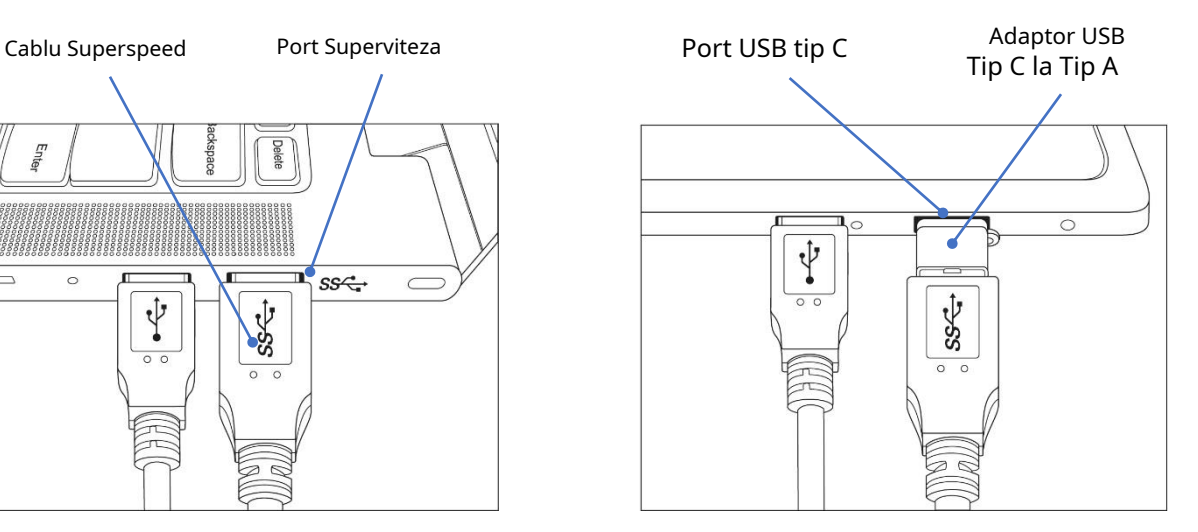

## <span id="page-10-0"></span>**Selectarea și conectarea antenelor**

Delta S este furnizat cu 3 antene:

- ODA-4 antenă de bandă largă omnidirecționată (INPUT 1)
- MWA-6 antenă direcționată cu microunde 800 MHz- 6 GHz (INTRAREA 1)
- LPDA-12 antenă direcționată cu microunde 2-12 GHz (INPUT 2)

**Antena ODA-4**are o gamă largă de frecvențe și sensibilitate circulară; prin urmare, este potrivit pentru toate modurile de căutare, inclusiv "Toate semnalele".

Datorită sensibilității sale ridicate**Antena MWA-6**furnizează distanțe mai lungi de detectare a semnalelor mobile / wireless pe frecvențe de peste 800 MHz și, prin urmare, este potrivit pentru modul "Trackere mobil/ GPS". O diagramă de detectare extinsă poate fi necesară atunci când inspectați un camion sau o marfă supradimensionată. Pe lângă sensibilitatea crescută, antena MWA-6 accelerează procesul de localizare în modul de inspecție bandă/semnal datorită capacității de a îndrepta în direcția transmițătorului.

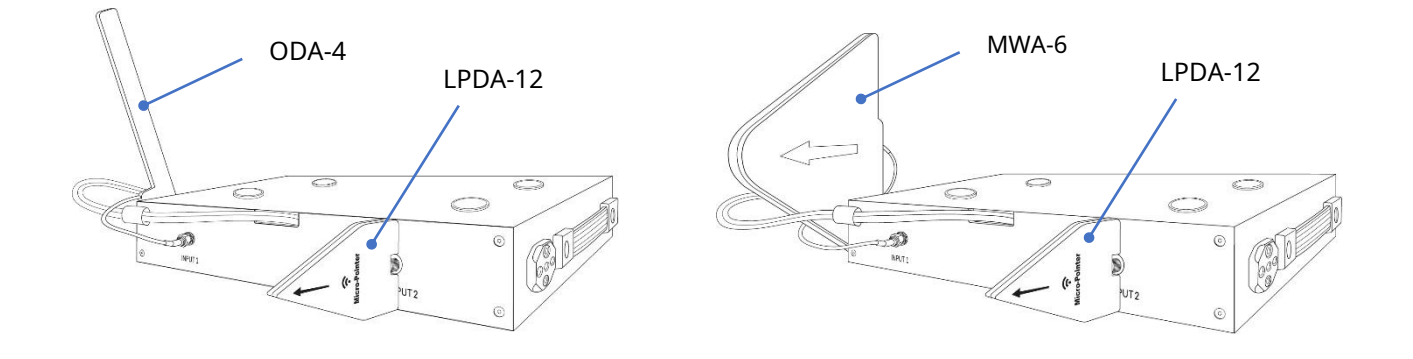

## **INTRARE 1 (interval de frecvență 57-2000 MHz)**

Antena ODA-4 sau MWA-6 trebuie fixată pe partea dreaptă a dispozitivului. Conectați cablul acestuia la INTRAREA 1.

## **INTRARE 2 (interval de frecvență 2000-6000 MHz)**

Conectați antena LPDA-12 direct la INPUT 2.

## <span id="page-11-0"></span>**Pornirea software-ului**

Porniți software-ul Delta S folosind pictograma de pe desktop sau în meniul Start. Pe măsură ce se deschide fereastra principală, software-ul va verifica porturile USB pentru conectarea dispozitivului. Dacă ambele cabluri USB sunt conectate, programul va recunoaște dispozitivul și va începe inițializarea acestuia, afișând un mesaj corespunzător în bara de stare.

După inițializare, toate funcțiile software-ului devin disponibile. Când dispozitivul nu este conectat, unele funcții ale aplicației rămân indisponibile.

Probleme cu recunoașterea dispozitivului pot apărea din următoarele motive:

- Driverele nu sunt instalate
- Bateria computerului este descărcată
- Cablul USB nu este introdus complet sau este utilizat un adaptor de tip C slab
- Configurația computerului, în special puterea de procesare și tipul de port, este insuficientă.

Programul recunoaște conexiunea dispozitivului în timpul funcționării.

Dacă ați pornit software-ul pentru prima dată sau ați schimbat țara, este necesar să ajustați tabelul de benzi la alocarea de frecvență a țării de utilizare. Pentru a face acest lucru, utilizați meniul: Setări | Benzi | Tară. Puteți ciți mai multe despre acest lucru în secțiunea "S[etări - Benzi".](#page-16-0)

## <span id="page-12-0"></span>**Elemente și funcționare**

## <span id="page-12-1"></span>**Meniul**

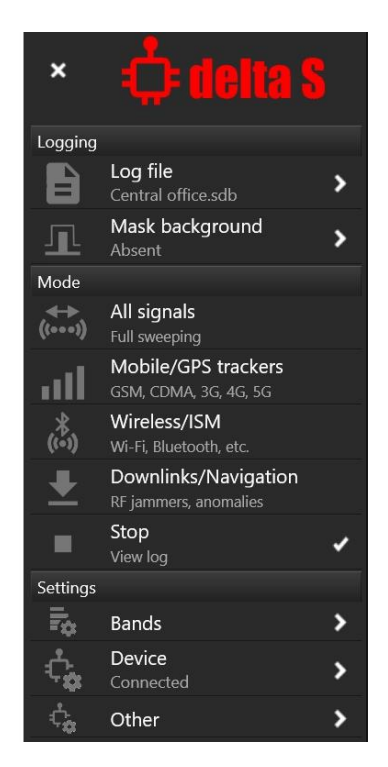

Butonul de meniu  $\boxed{E}$  în colțul din stânga sus se deschide oferă acces la funcțiile și comenzile:

**Înregistrare – fișier jurnal.**Lucrul cu fișierul jurnal.

**Înregistrare – Masca de fundal.**Adăugarea fundalului RF la fișierul jurnal curent pentru a evita detectarea semnalelor de fundal sigure în modurile "Toate semnalele" și "Legături în jos/Navigație".

**Modul.**Selectarea modului de lucru. Unele moduri pot fi activate simultan. Vă rugăm să citiți descrierea lor de mai jos.

**Setări – Benzi.**Ajustarea listei de benzi – selectarea alocării frecvenței pentru țara de utilizare, editarea benzilor etc.

**Setări – Dispozitiv.**Informații despre dispozitiv și starea acestuia.

**Setări – Altele.**Alte setari.

Închideți meniul pentru a extinde zona ferestrei și măriți panourile "Spectrum" și "Alarme".

#### <span id="page-12-2"></span>**Bușteni**

Jurnalele stochează următoarele informații: semnale detectate, istoricul alarmelor (care urmează să fie afișate pe graficul Alarme) și fundal mascat.

Vă recomandăm să păstrați un jurnal separat pentru fiecare locație de căutare și să îl redeschideți când lucrați din nou acolo.

Accesați meniul "Fișier jurnal" pentru a lucra cu jurnalul.

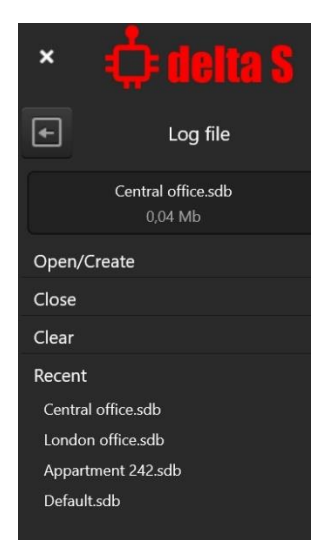

#### **Deschide/Creează**

Deschide fereastra "Deschide/Creează fișier jurnal". Dacă doriți să creați un fișier nou, selectați folderul dorit și introduceți un nume pentru noul fișier. Vi se va solicita să creați un fișier nou.

#### **Închide**

Închide jurnalul curent. Caracteristicile software-ului sunt limitate atunci când fișierul jurnal este închis.

#### **clar**

Îndepărtează complet toate informațiile din jurnalul curent.

## **Recent**

Selectarea rapidă a unui fișier anterior.

<span id="page-13-0"></span>Apăsați butonul "Înapoi" pentru a reveni la meniul principal.

## **Mascarea fundalului**

Mascarea fundalului este o acțiune foarte importantă atunci când se caută dispozitive de bug ascunse. Vă permite să excludeți semnalele de fundal sigure existente în zonă, cum ar fi transmisii TV și radio, comunicații radio, stații de bază mobile, repetoare etc. În circumstanțe normale, un număr semnificativ de astfel de semnale "prietenoase" ar fi detectat și ar distrage atenția operatorului. de a găsi un pericol real. Datorită mascării, Delta S respinge fundalul și găsește rapid doar semnale periculoase, adică cele care există în zona țintă.

Mascarea fundalului este necesară înainte de a utiliza numai modurile "Toate semnalele" și "Legături în jos/ Navigație". Nu este necesar înainte de a căuta în modurile "Mobile/GPS trackers" și "Wireless/ISM", deoarece detectarea se realizează prin metoda pragului în aceste benzi.

Procedura de mascare a fundalului este rapidă și convenabilă. Înainte de a intra în camera țintă, plasați sistemul unde semnalele externe vor fi bine primite, dar nu prea aproape de camera țintă. Acesta poate fi un pervaz al unei camere sau un coridor îndepărtat, situat la o distanță de cel puțin 10 metri de camera țintă. De asemenea, puteți sta în afara clădirii, de exemplu într-o mașină.

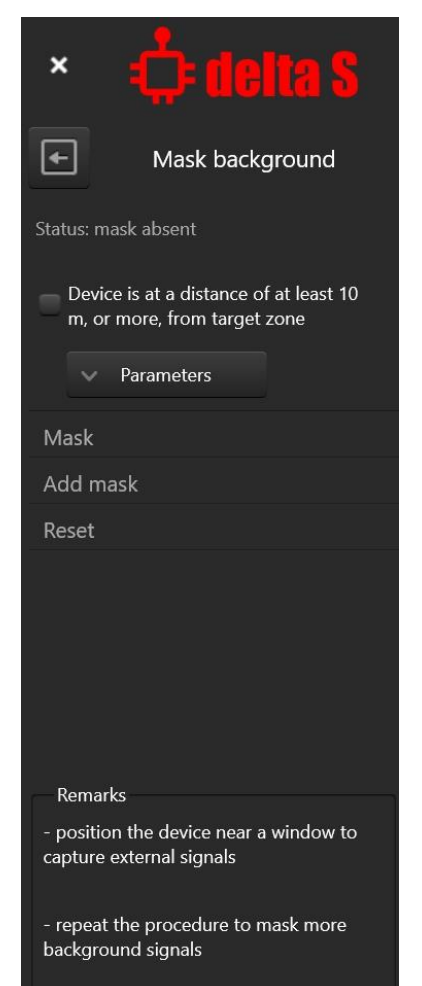

Introduceți, Fundal cu masca"meniu și confirmați plasarea corectă setând caseta de selectare "**Dispozitivul se află la o distanță de cel puțin 10 m, sau mai mult, de zona țintă**". Apoi apasa "**Masca**" și așteptați rezultatul.

"**Adăugați mască**" vă permite să adăugați o nouă măsurătoare celei anterioare și astfel îmbunătățiți mascarea. Puteți repeta mascarea în mai multe locații făcând "Mască" în prima locație și apoi "Adăugați mască" în mai multe alte locații.

După procedură, rezultatele măsurătorilor sunt salvate în fișierul jurnal curent. Acum vă puteți plasa în camera țintă și puteți începe să căutați în modul "Toate semnalele".

**"Resetare"**vă permite să ștergeți rezultatele mascării de fundal.

The**"Parametri"**butonul deschide câteva setări suplimentare pentru utilizatorii avansați:

- **"Durata măsurării"**-vă permite să măriți timpul de măsurare pentru a capta mai multe semnale neconstante și pentru a minimiza alarmele false
- **"Resetează pragurile"**-setează pragurile benzilor mobile și wireless la valorile implicite la mascarea fundalului

## <span id="page-14-0"></span>**Modul de căutare "Toate semnalele"**

În acest mod, sistemul caută toate tipurile de dispozitive de declanșare RF în întregul interval de frecvență:

- semnale ale tuturor standardelor mobile (GSM, CDMA, 3G, 4G/LTE si 5G);
- semnale wireless Wi-Fi, Bluetooth, LoRa, DECT etc.;
- toate celelalte emitatoare precum microfoane radio, camere video wireless, sisteme de control la distanta, componente ale sistemelor "smart home", senzori wireless, etc in intervalul 57-6000 MHz.

Toate categoriile de benzi sunt scanate - "Basic", "Mobile", "Wireless/ISM" și "Downlinks/ Navigation".

Semnalele care există în benzile mobile sau wireless sunt afișate ca mobile sau fără fir. Emițătoarele care funcționează pe frecvențe din afara benzilor mobile și wireless sunt afișate în categoria "De bază".

Mascarea de fundal trebuie efectuată înainte de a lucra în modul "Toate semnalele". Rezultatele mascării sunt aplicate doar părților din spectru care se află în afara benzilor mobile și wireless.

Sensibilitatea și, în consecință, distanța de detectare pot fi reglate prin praguri. Este posibil să setați pragul pentru fiecare bandă individuală, pentru o categorie de benzi sau pentru toate benzile simultan. Pragurile benzilor de bază în prezența mascării de fundal funcționează ca compensații ale măștilor.

## <span id="page-14-1"></span>**Modul de căutare "Trackere mobile/GPS"**

Utilizarea comunicațiilor mobile are mai multe avantaje pentru supravegherea sub acoperire:

- 1. Canalul de bandă largă vă permite să transmiteți audio sau video la calitate înaltă
- 2. Nu este nevoie de organizarea unui post de control în apropierea obiectului de supraveghere. Datele sunt transferate prin Internet. Se poate folosi un serviciu cloud
- 3. Controlul de la distanță al dispozitivului de supraveghere este posibil
- 4. O modalitate convenabilă de transmitere a poziției vehiculului (trackere GPS)
- 5. Posibilitatea de a acumula informații cu încărcare rapidă în program, sau la cerere
- 6. Semnalul tipic al comunicațiilor mobile atrage mai puțină atenție în timpul căutării

Modul "Trackere mobile/GPS" vă permite să căutați toate tipurile de dispozitive mobile, inclusiv GSM, CDMA, 3G, 4G/LTE și 5G pe frecvențe de până la 6 GHz. În acest mod este scanată și afișată doar categoria de benzi "Mobile".

Reducerea intervalului de măsurare crește viteza și probabilitatea detectării semnalelor cu rafală scurtă. Prin urmare, acest mod este bine potrivit și recomandat pentru sarcinile legate de căutarea semnalelor mobile. Pe lângă detectarea dispozitivelor de urmărire, modul poate fi folosit în timpul măturarii clădirii pentru a maximiza probabilitatea de a detecta anumite tipuri de dispozitive de defectare.

Sensibilitatea și, în consecință, distanța de detectare sunt stabilite de praguri. Este posibil să setați pragul pentru fiecare bandă individuală sau pentru întreaga categorie "Mobil".

## <span id="page-14-2"></span>**Modul de căutare "Wireless/ISM"**

Ca și comunicațiile mobile, standardele wireless pot fi utilizate pentru a transmite informații audio sau video. Avantajele lor sunt:

- 1. Ușurința dezvoltării și creării unui dispozitiv de supraveghere a erorilor piața este saturată cu componentele necesare
- 2. Lățimea de bandă este suficientă pentru a transmite audio sau video de înaltă calitate
- 3. Controlul de la distanță al dispozitivului de supraveghere este posibil
- 4. Posibilitatea de a acumula informații cu încărcare rapidă în program sau la cerere
- 5. Un semnal wireless tipic atrage mai puțină atenție în timpul căutării

În modul "Wireless/ISM", sistemul scanează benzi dintr-o singură categorie. Reducerea lățimii de bandă duce la o creștere a probabilității de detectare, ceea ce este important pentru detectarea semnalelor cu rafală scurtă. Prin urmare, acest mod poate fi folosit pentru a găsi Wi-Fi, Bluetooth, LoRa, DECT și alte transmițătoare din această categorie cât mai fiabil și rapid posibil.

Sensibilitatea și, în consecință, distanța de detectare sunt stabilite de praguri. Este posibil să setați pragul pentru fiecare bandă individuală sau pentru întreaga categorie "Wireless/ISM".

## <span id="page-15-0"></span>**Modul de căutare "Downlinks/Navigation"**

Brumatoarele celulare creează interferențe pe benzile de legătură în jos, adică pe acele părți ale spectrului unde sunt trimise datele de la o stație de bază către un dispozitiv mobil. Așa-numitele "brăcători GPS" creează interferențe pe frecvențele sateliților pentru a le masca semnalele și a împiedica dispozitivele de navigație să primească informațiile necesare pentru calcularea coordonatelor.

Prin urmare, pentru a detecta și a găsi un bruiaj este necesar să se monitorizeze benzile downlink ale comunicațiilor mobile și benzile sistemelor globale de navigație prin satelit, cum ar fi GPS, GLONASS și GALILEO.

Delta S este furnizat cu un fișier de date care conține alocarea frecvenței pentru multe țări, inclusiv legăturile mobile în jos și benzile sistemului global de navigație prin satelit (GNSS). Ca standard, benzile downlink și GNSS nu sunt adăugate la lista de benzi atunci când utilizatorul selectează țara de utilizare.

Pentru a adăuga benzile de legătură în jos și GNSS, bifați casetele de selectare corespunzătoare din "Setări -Benzi | Țară" și apoi apăsați pe "Aplicați" pentru a completa lista. Când legăturile în jos și benzile GNSS sunt adăugate la listă, modul "Legături în jos/Navigație" devine vizibil și activat.

Vă rugăm să citiți secțiun[ea "Detectarea bruiajelor și anomaliilor semnalului RF".](#page-34-0)

## <span id="page-15-1"></span>**Modul** "Stop".

În acest mod, operatorul poate lucra cu fișierul jurnal, poate modifica setările, masca fundalul și poate revizui rezultatele căutării.

## <span id="page-16-0"></span>**Setări- Benzi**

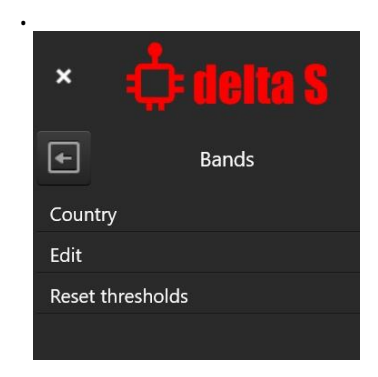

Pentru funcționarea cu succes a sistemului, este foarte important ca tabelul benzilor să corespundă alocarii benzilor mobile și wireless care există în locul de utilizare. Din fericire, sistemul Delta S include un fișier de date care conține informații despre alocarea frecvenței în multe țări și regiuni

## **Țară**

Vă permite să completați tabelul de benzi cu alocarea de frecvență a locului de utilizare. Un subpanou cu o listă de țări va apărea în partea de sus a panoului "Niveluri".

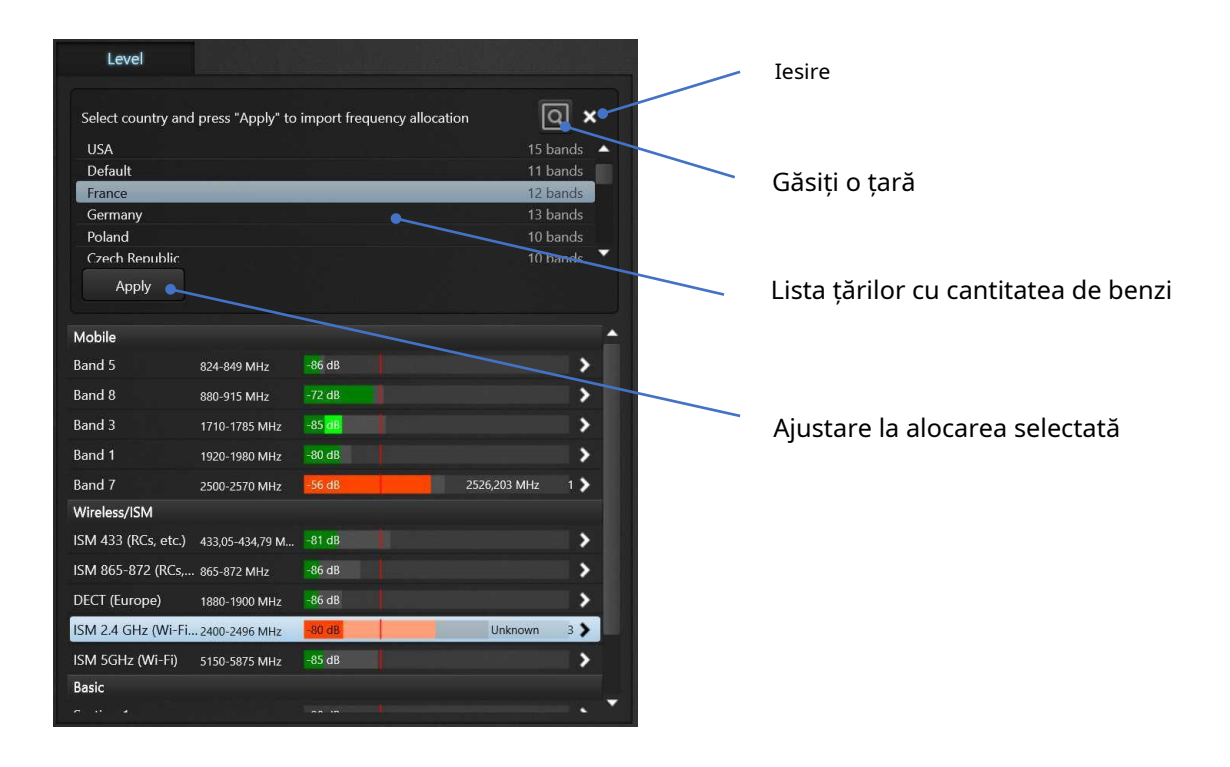

Selectați țara dvs. și apăsați pe Aplicare. Tabelul benzilor va fi completat cu datele. Efectuați această operațiune la prima pornire a software-ului sau după schimbarea țării.

#### **Editați | ×**

Vă permite să intrați în modul de editare a benzilor (recomandat utilizatorilor avansați). Subpanoul din partea de sus a nivelurilor vă va permite să editați benzile - schimbați frecvența de început și de sfârșit, numele, descrierea și categoria. Utilizatorul poate adăuga o bandă standard din listă, poate crea o bandă manual sau șterge o bandă.

Asigurați-vă că benzile mobile și wireless nu se suprapun (suprapunerea cu benzile de bază este normală). Benzile de bază sunt încorporate în configurație și nu pot fi editate.

## **Resetați pragurile**

Vă permite să resetați pragurile tuturor benzilor la nivelul implicit. Această comandă este de obicei executată automat la mascarea fundalului.

## <span id="page-17-0"></span>**Setări – Dispozitiv**

Informații despre dispozitiv și starea acestuia – număr de serie, versiune de firmware, temperatură și timp de actualizare. Timpul de actualizare depinde de numărul de benzi active și de prezența unui nivel ridicat.

## <span id="page-17-1"></span>**Setări – Altele**

#### **Panouri împărțite**

Selectarea modului în care este afișată fereastra principală. Împărțirea ferestrei oferă posibilitatea de a vedea două panouri în același timp. Fără a fi împărțite, panourile ocupă o suprafață largă și pot afișa informații mai detaliate.

#### **Detectează bruiaj RF**

Această caracteristică permite bargraph-uri suplimentare "Nivel de zgomot" și un sunet special de alarmă audio. Vă rugăm să citiți secțiune[a "Detectarea bruiajelor și anomaliilor semnalului RF".](#page-34-0)

#### <span id="page-17-2"></span>**Bara de instrumente**

Bara de instrumente din partea de sus a ferestrei principale conține o serie de caracteristici.

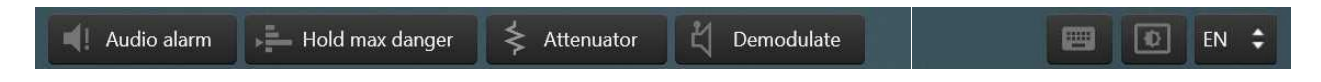

#### **Alarmă audio**

Avertizare sonoră pentru operator cu privire la prezența pericolului (depășirea pragului). Intensitatea sunetului de clic crește pe măsură ce nivelul de pericol crește.

#### **Menține pericolul maxim**

Când această caracteristică este activă, Delta S acordă automat cea mai periculoasă bandă sau semnal și își arată spectrul. Funcția este convenabilă atunci când inspectați suprafețe mari, deoarece atrage instantaneu atenția operatorului asupra unui nou eveniment. Dintre benzile sau semnalele periculoase, sistemul o selectează pe cea cu cel mai înalt nivel de "depășire a pragului". Dezactivați această funcție când doriți să vă opriți la o anumită bandă sau semnal, de exemplu atunci când reglați pragul.

## **Atenuator**

Utilizați această funcție pentru a reduce sensibilitatea atunci când localizați un semnal puternic. Dacă nivelul semnalului atinge -25...-20 dB și apare distorsiunea spectrului pe frecvențele adiacente, utilizați temporar un atenuator.

Funcția este disponibilă numai în timpul inspectării unei benzi sau semnal și este dezactivată automat la ieșirea din mod.

## **Demodularea**

Vă permite să ascultați semnale analogice, cum ar fi posturi de radio FM sau canale audio TV analogice. Semnalele digitale precum mobil sau Wi-Fi nu pot fi auzite, deși pot avea un sunet caracteristic, cum ar fi bâzâitul sau trosnitul (în modul AM). BW este lățimea de bandă a demodulatorului, selectabilă de la 5 la 200 kHz. Setați cursorul la frecvența dorită în spectru cu mouse-ul sau cu degetul când vă aflați pe un ecran tactil.

Funcția este disponibilă numai în timpul inspectării unei benzi sau semnal și este dezactivată automat la ieșirea din mod.

#### **Tastatură pe ecran (partea dreaptă)**

Este utilizat pe ecranele tactile pentru deschiderea automată a tastaturii de pe ecran atunci când este focalizat un control care necesită introducerea textului. Setați acest buton la o stare apăsată pe tablete înainte de a introduce sau edita text, de exemplu, denumirea unei trupe.

#### **Tema (partea dreapta)**

Selectează modul de interfață întunecat sau deschis. Modul întunecat este mai sigur pentru ochi și este setat implicit.

## **Limba (partea dreapta)**

<span id="page-18-0"></span>Alegeți limba dorită.

## **Panoul** "Nivel"

Unul dintre principalele avantaje ale sistemului Delta S este procesarea automată a datelor spectrale. Acestea sunt recunoașterea semnalelor, stocarea lor în jurnal și măsurarea nivelului benzilor și semnalelor.

Rezultatele procesării spectrului sunt afișate în panoul Nivel ca o listă ușor de înțeles de benzi cu bargraphuri de nivel. Lista permite operatorului, fără a se adânci în studiul manual al spectrului, să monitorizeze întreaga imagine în ansamblu și să se deplaseze rapid în zonele periculoase. Nivelul graficului cu bare crește atunci când apare un nou semnal în bandă sau când Delta S este mutat mai aproape de transmițător. Când pragul este depășit, culoarea bargraphului se schimbă de la verde la roșu.

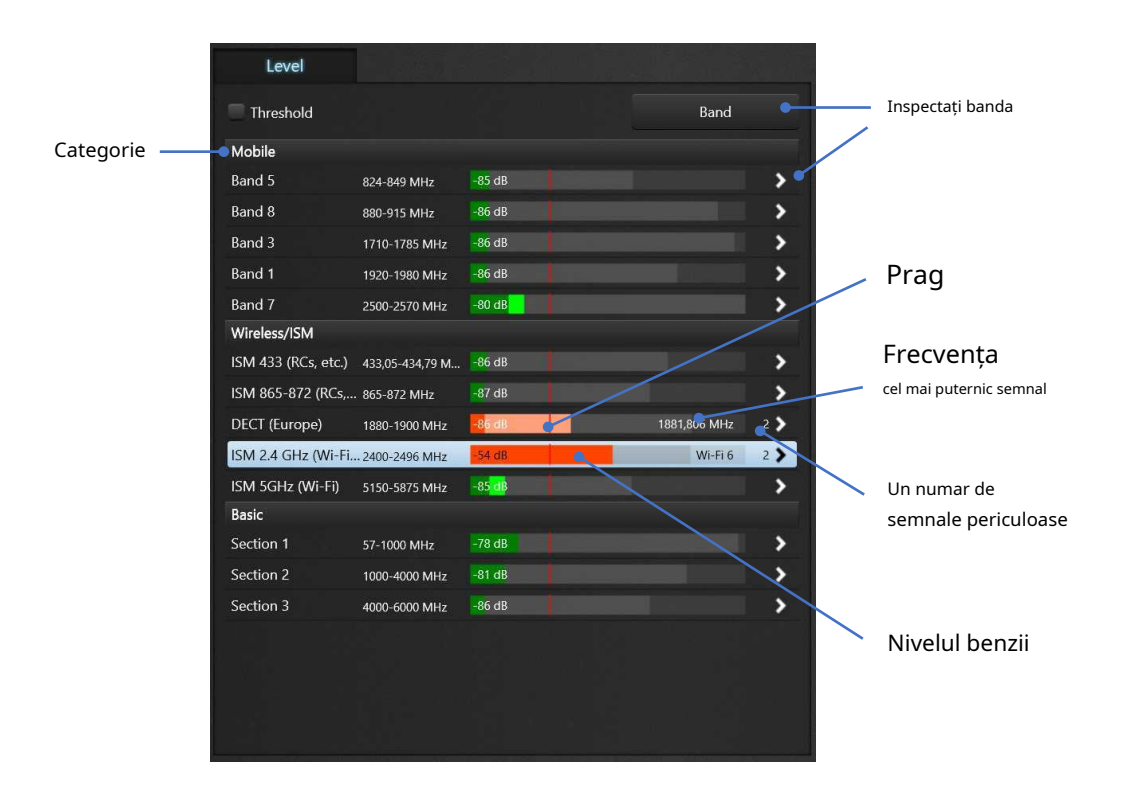

Operatorul poate inspecta banda periculoasă apăsând butonul**Grup**butonul sau săgeata de lângă bandă. Când panoul Level este în modul de inspecție a benzii, acesta afișează nivelul benzii selectate și o listă de semnale din bandă. Este afișat un bargraph pentru fiecare dintre semnale. Își schimbă culoarea când pragul este depășit. Utilizatorul poate selecta un semnal periculos și poate trece la inspecția acestuia.

În acest fel, utilizatorul vede întreaga imagine deodată și poate comuta cu ușurință la benzi sau semnale individuale care reprezintă un pericol. Când treceți la o bandă sau semnal, graficul spectrului este ajustat automat pentru a afișa intervalul corespunzător.

Nivelul RF este măsurat între -90 și -20 dB, unde -90 este cel mai slab semnal și -20 este cel mai puternic.

Benzile mobile și wireless stau deasupra benzilor de bază. Atunci când se măsoară nivelul benzii de bază, nu se iau în considerare întinderile benzilor mobile și wireless. Astfel, acestea nu afectează bargraphurile benzilor de bază și sunt afișate doar în categoriile proprii "Mobil" și "Wireless/ISM". Deci, bargraphurile benzilor de bază arată doar semnale din afara benzilor celulare și wireless.

Sunt afișate trei tipuri de nivel pentru benzi și semnale:

- Curent (creștere instantanee și scădere instantanee) – verde strălucitor sau roșu strălucitor

- Vârf (se ridică instantaneu, coboară încet) – verde deschis sau roșu deschis

- Maxim înregistrat (amintește nivelul maxim) - gri

Pragul benzii poate fi ajustat în intervalul -85...-20 dB.

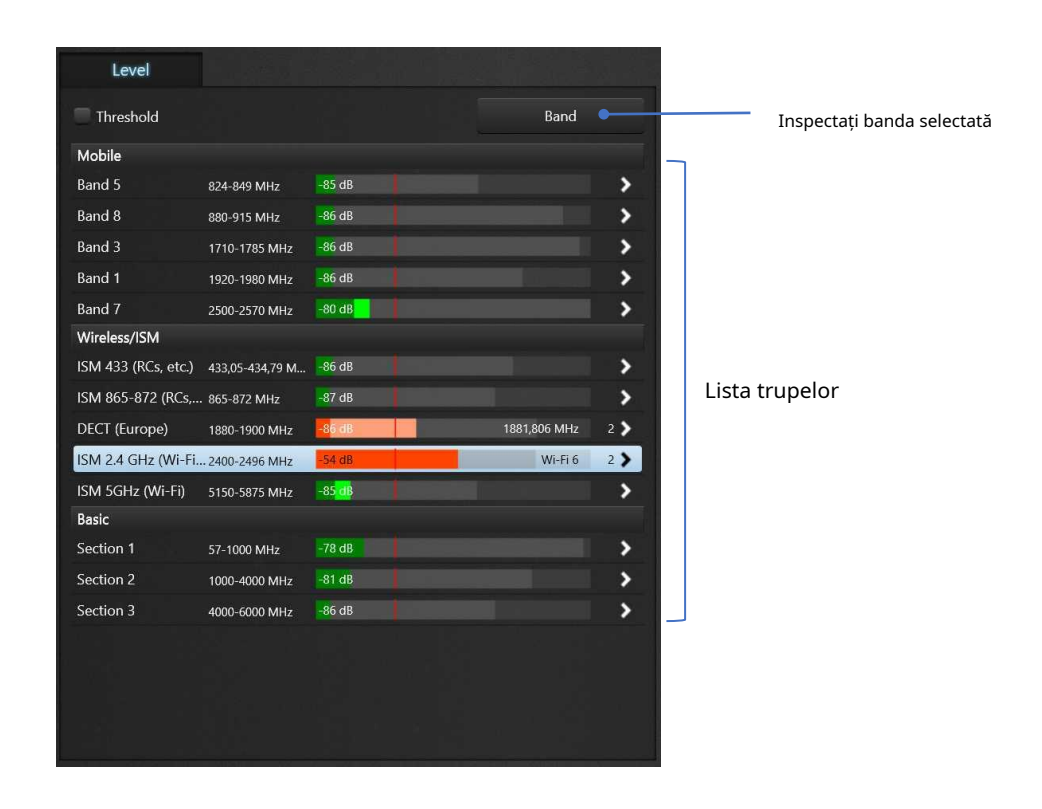

## <span id="page-19-0"></span>**Măsurare multi-bandă**

Toate benzile în funcție de modul selectat sunt scanate și afișate pe panou. Numele, descrierea, frecvența, nivelul (curent, vârf și maxim înregistrat), precum și numărul de semnale periculoase și cel mai periculos semnal sunt afișate pentru fiecare bandă. Trupele sunt grupate pe categorii.

**Faceți dublu clic pe o bandă**ajustează graficul spectrului pentru a arăta intervalul benzii.

Marcați "**Prag**" pentru a regla pragul. Pragul poate fi setat pentru o bandă, o categorie de benzi sau toate benzile simultan.

## <span id="page-20-0"></span>**Verificarea benzii**

Selectează trupa care te interesează și**faceți clic pe săgeată**lângă el sau apăsați butonul "**Grup**butonul ". Veți intra în modul de inspecție al benzii. Panoul "Nivel" va avea următorul aspect:

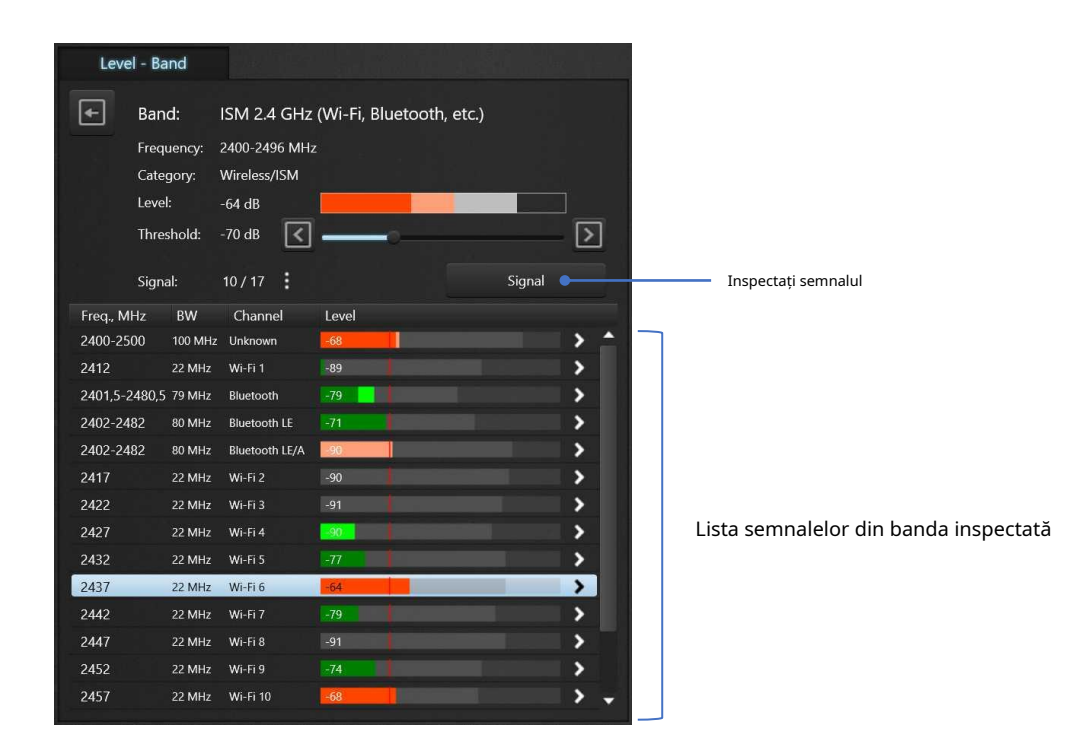

În acest mod, este scanată doar banda selectată, sunt afișate parametrii acesteia și lista de semnale din bandă. Pentru fiecare dintre semnale, sunt afișate frecvența, banda, numele canalului, curentul, vârful și nivelul maxim înregistrat.

Utilizați acest mod pentru a vedea exact ce semnale din bandă reprezintă o amenințare și pentru a selecta unul pentru o inspecție ulterioară. Puteți rămâne în acest mod dacă doriți să localizați mai multe semnale simultan sau dacă semnalul își schimbă frecvent frecvența. În comparație cu modul standard cu mai multe benzi, o parte mai mică a spectrului este măsurată în modul de inspecție a benzii, ceea ce crește probabilitatea de a detecta semnale cu rafală scurtă.

A**un singur clic pe un semnal**va derula înapoi graficul spectrului către acesta. **Faceți dublu clic pe un semnal**ajustează intervalul graficului spectrului și derulează înapoi la acesta.

Ajustați pragul benzii dacă este necesar.

Numărul semnalului selectat curent, cantitatea totală de semnale, precum și un buton pentru deschiderea unui meniu suplimentar, sunt afișate deasupra listei de semnale. Următoarele comenzi sunt disponibile în acest meniu:

**- "Ștergeți semnalul"**

- **"Ștergeți toate semnalele din bandă"**
- **"Ștergeți toate semnalele"**

Ștergerea unui semnal sau a tuturor semnalelor poate fi necesară pentru a reseta fuziunea semnalului rezultată din funcționarea algoritmului de recunoaștere a semnalului. După eliminarea din listă, toate semnalele active vor fi recunoscute automat și adăugate din nou. Aveți grijă să nu pierdeți rezultatele măsurătorii ale unui semnal suspect. Apasă pe "**Înapoi**butonul " pentru a ieși din modul.

#### <span id="page-21-0"></span>**Verificarea semnalului**

Selectați semnalul care vă interesează și**faceți clic pe săgeata de lângă ea**sau faceți clic pe**"Semnal"** butonul pentru a intra în modul de inspecție a semnalului. Panoul "Nivel" va avea următorul aspect:

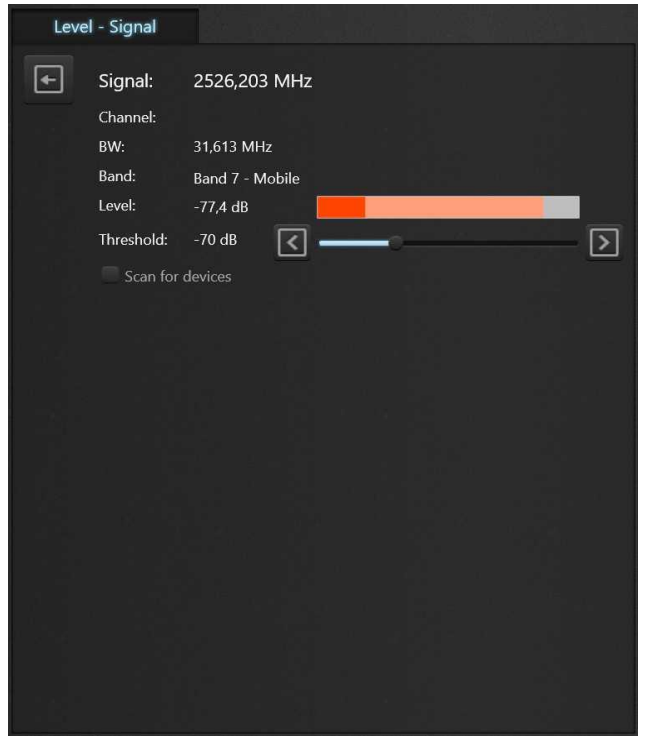

În acest mod este scanat un semnal separat. Utilizați modul de inspecție a semnalului pentru a studia și a localiza transmițătorul dacă are o frecvență fixă.

În acest mod, intervalul spectral măsurat este minim și probabilitatea de a înregistra un semnal de rafală scurtă este maximă. Modul de inspecție a semnalului este potrivit pentru studierea și localizarea semnalelor cu impulsuri scurte, cum ar fi canale Wi-Fi, 4G/LTE, 5G etc.

Ajustați pragul benzii dacă este necesar.

<span id="page-21-1"></span>Apasă pe "**Înapoi**butonul " pentru a ieși din modul.

**Scanarea pentru puncte de acces Wi-Fi în modul de inspecție a semnalului**

The**"Scanează după dispozitive"**funcția vă permite să scanați puncte de acces Wi-Fi utilizând placa de rețea a unui laptop sau tabletă.

Canalele Wi-Fi active care depășesc nivelul pragului sunt adăugate automat la lista de semnale în benzile de 2,4 GHz și 5 GHz. Reduceți pragul benzii pentru a adăuga automat canale cu un nivel mai scăzut. După capturarea canalelor active, puteți trece la inspecția acestora.

Funcția este disponibilă numai pentru semnalele care sunt canale Wi-Fi. Computerul nu ar trebui să fie în modul avion.

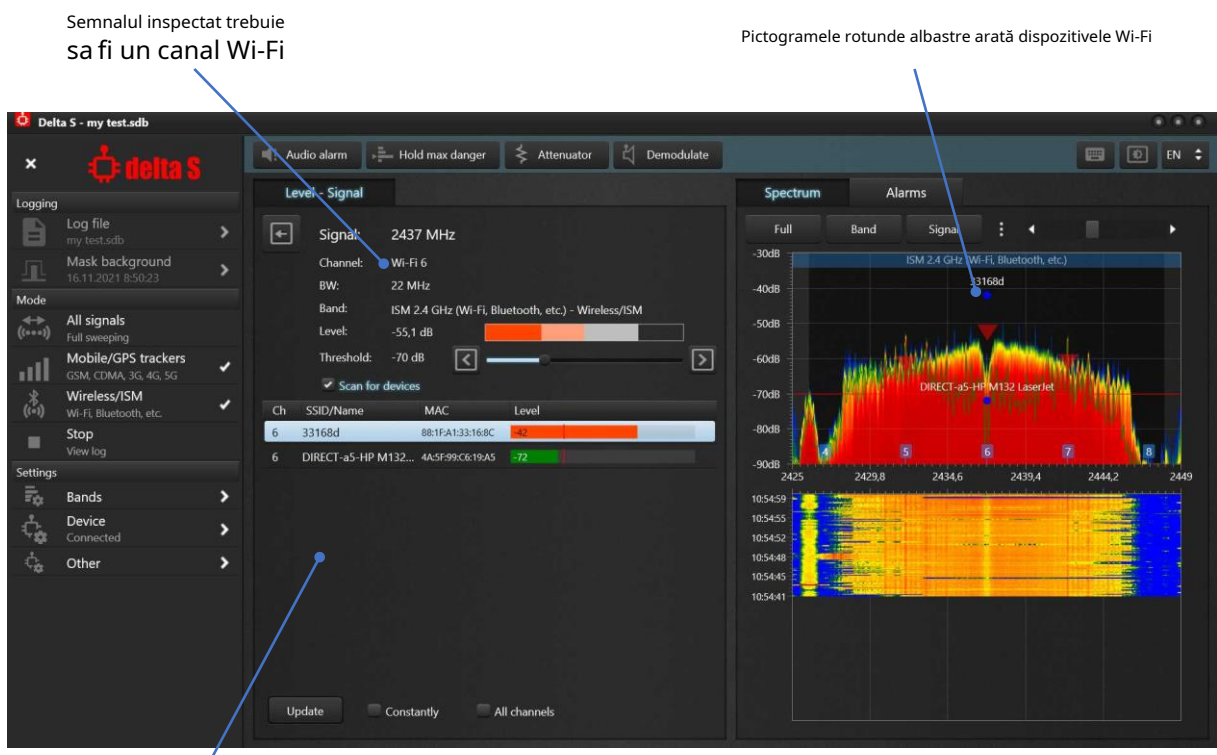

Lista dispozitivelor (puncte de acces) care există pe canal

Când utilizați această funcție, o listă de puncte de acces va fi afișată în partea de jos a panoului "Nivel".

**"Actualizați"**-rescanează punctele de acces.

**"În mod constant"**-permite scanarea periodică.

**"Toate canalele"**afișează toate punctele de acces găsite, fără selectare de către canalul selectat.

După ieșirea din modul de inspecție a semnalului folosind butonul "Înapoi", utilizatorul poate selecta un alt canal Wi-Fi și îl poate introduce pentru a afișa punctele de acces pe acesta.

După scanarea dispozitivelor (punctele de acces), acestea vor fi afișate pe spectrogramă sub formă de pictograme rotunde albastre cu o legendă corespunzătoare SSID-ului lor. Poziția verticală a pictogramelor va corespunde nivelului de semnal al dispozitivului, care a fost măsurat de placa de rețea.

Nivelul dispozitivului se va schimba atunci când sistemul este mutat. Pentru a vedea acest lucru, utilizați**" constant"**funcţie. Compararea modificării nivelului spectral, care este afișată prin urma verde de pe spectru, cu schimbarea poziției pictogramei albastre poate oferi informații suplimentare despre semnal. Creșterea simultană a ambelor valori va indica faptul că vă apropiați de punctul de acces. Dacă doar nivelul spectral crește, iar nivelul pictogramei albastre scade sau rămâne neschimbat, este posibil să vă apropiați de un dispozitiv care este client al unui punct de acces îndepărtat.

Nivelul măsurat de placa de rețea (poziția verticală a pictogramei albastre) poate să nu corespundă cu nivelul spectral al Delta S, deoarece măsurarea se face de un dispozitiv separat. Observați poziția relativă a ambelor niveluri.

## <span id="page-23-0"></span>**Ajustarea pragurilor**

Pragurile benzilor determină sensibilitatea detectării. Când nivelul semnalului depășește pragul, are loc un eveniment de alarmă. În acest moment, bargraph-ul devine roșu, este generată o alarmă sonoră, iar evenimentul este înregistrat în jurnal.

Cu cât pragul este mai scăzut, cu atât semnalele mai slabe sunt detectate de către sistem. Cu un prag mai mic, distanța de detectare crește, iar cu un prag mai mare distanța scade.

Sistemul Delta S permite operatorului să seteze un prag individual pentru fiecare bandă și astfel să ajusteze distanța de detectare pentru fiecare tip de semnale. Valorile permise sunt de la -85 dB la -20 dB.

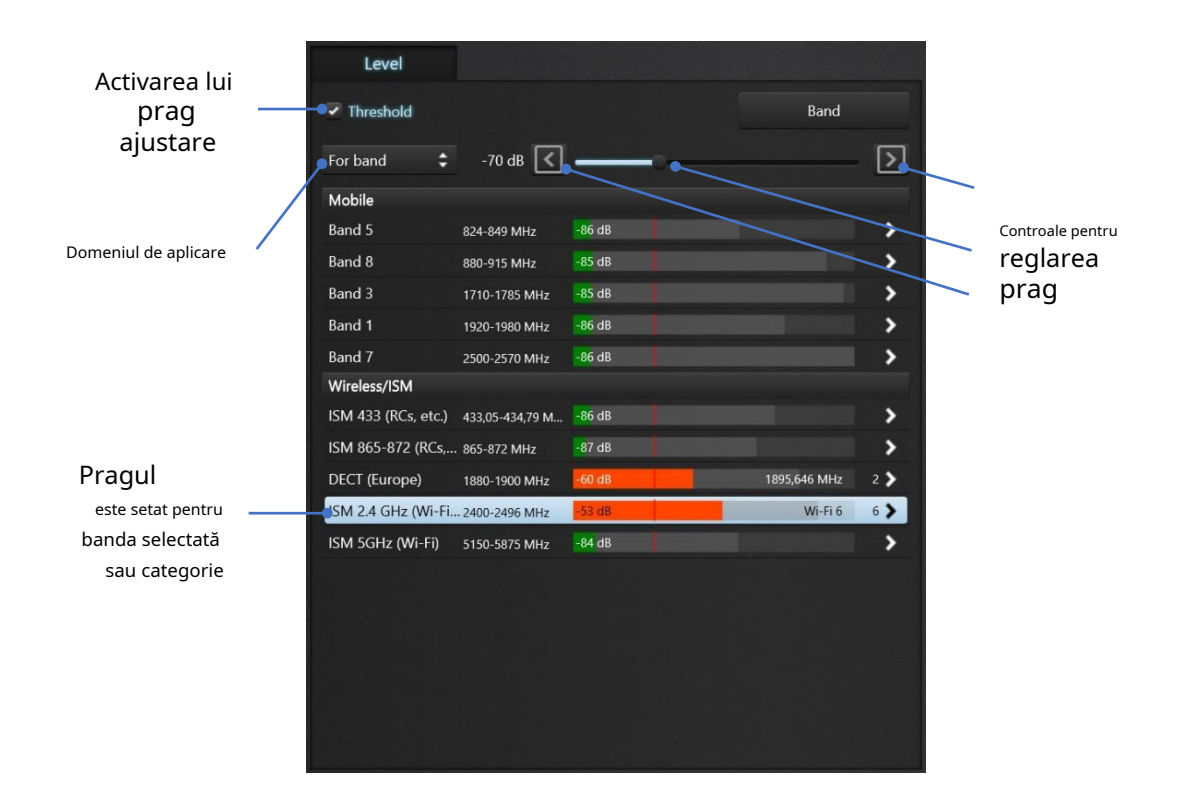

## **Pentru a regla pragul:**

- Când panoul Nivel este în măsurătoare cu mai multe benzi, bifați caseta de selectare Prag din colțul din stânga sus
- Selectați banda dorită
- Modificați pragul utilizând bara de urmărire sau butoanele săgeți
- Selectați o altă bandă și repetați setările
- Puteți modifica pragul pentru întreaga categorie sau pentru toate benzile simultan dacă selectați domeniul adecvat de setare
- Când sistemul este în modul de inspecție al benzii sau al semnalului, comenzile de prag sunt întotdeauna disponibile în partea de sus a panoului

Aveți opțiunea de a reseta pragurile tuturor benzilor la valorile implicite folosind comanda "Reset thresholds" din "Setări | meniul benzi". La dezvoltarea sistemului, valorile de prag optime au fost selectate implicit. Acestea oferă o sensibilitate normală și minimizează alarmele false de la transmițătoarele îndepărtate: -75 dB pentru benzile de bază și -70 dB pentru toate celelalte benzi.

## **Recomandări:**

- Evitați setarea unui prag prea scăzut lângă -85..-80 dB. Acest lucru poate produce un număr excesiv de alarme de la emițătoare îndepărtate din afara zonei. Se recomandă setarea unui prag mai mare pentru a limita distanța de detectare cu câțiva metri și pentru a minimiza răspunsurile false. Se poate face o excepție de la banda "3G 1920-1980 MHz", care conține adesea semnale cu un nivel relativ scăzut. Pragul său poate fi setat la -82..-75 dB
- Nu setați un prag prea mare la -40...-20 dB. Acest lucru poate cauza pierderea sensibilității și incapacitatea de a detecta semnale

Corespondența dintre pragul și distanța de detectare poate fi stabilită experimental. Pentru aceasta, puteți folosi un telefon mobil sau un punct de acces Wi-Fi "cunoscut". Schimbând treptat distanța până la dispozitivul care este activ în momentul testării, puteți determina cum se modifică nivelul semnalului și puteți determina pragul necesar pentru distanța pe care doriți să o atingeți. Asigurați-vă că dispozitivul de testare este activ în timpul testării. O modalitate fiabilă de a vă menține telefonul mobil activ este modul de apel cu priză (canal vocal) sau un apel prin intermediul unui mesager, cum ar fi WhatsApp (transfer de date). Când Wi-Fi-ul telefonului este pornit și există o conexiune la punctul de acces, datele vor trece prin Wi-Fi. Când Wi-Fi este dezactivat, datele vor trece prin internetul mobil.

Corespondența aproximativă între pragul și distanța de detectare a unui semnal mobil mediu sau a unui semnal Wi-Fi:

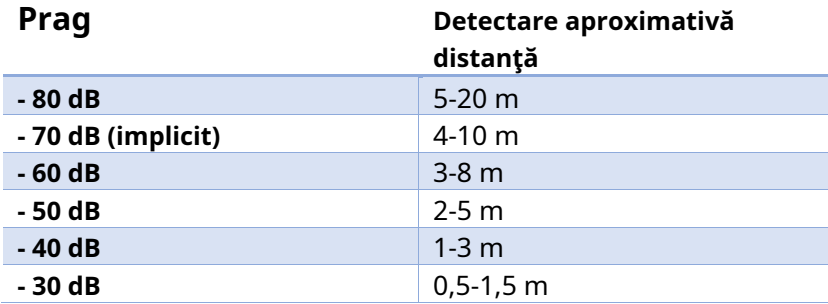

## **Pragurile benzilor de bază**

Pragurile benzilor de bază în prezența mascării de fundal funcționează ca compensare pentru mască. Creșterea pragului va muta masca în sus și, în consecință, va scădea sensibilitatea. Scăderea pragului va crește sensibilitatea în consecință.

## <span id="page-25-0"></span>**Panoul "Spectrum"**

Panoul Spectrul afișează un grafic spectru și un grafic Cascada. Cu ajutorul acestor grafice, operatorul poate studia semnalul și obține informații despre nivelul acestuia, frecvența de existență, lățimea de bandă, durata de funcționare etc.

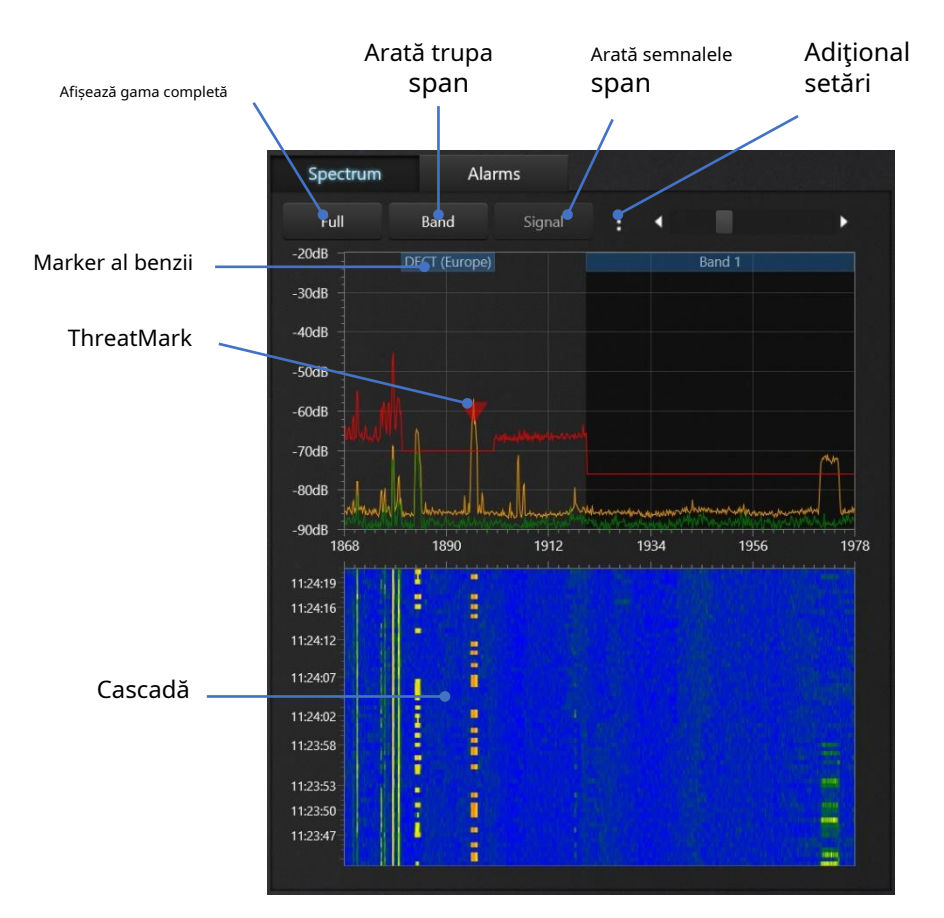

Pe graficul spectrului, utilizatorul poate vizualiza orice zonă, de exemplu, întreaga gamă de frecvență acoperită de dispozitiv, o bandă sau un semnal separat. Sunt afișate nivelurile semnalului de la -90 la -20 dB. Graficul spectrului își va ajusta automat scala verticală la nivelul maxim afișat.

**"Deplin"**setează graficul pentru a afișa întreaga gamă de frecvență a sistemului. **"Grup"**derulează la și setează graficul pentru a afișa intervalul benzii selectate curent. **"Semnal"**derulează la și afișează intervalul semnalului selectat curent (disponibil numai în modul de inspecție bandă/semnal).

Butonul de setări suplimentare deschide meniul pop-up care conține următoarele comenzi:

- **"Afișează urmă de vârf"**-permite trasarea urmei de vârf (culoare portocalie). Urma de vârf acumulează nivelul maxim de spectru și, prin urmare, vă permite să vedeți semnale neconstante
- **"Urmări de vârf clare"**. Utilizați această comandă pentru a reseta și a reporni acumularea de date în urmărirea de vârf.
- **"Persistenţă"**. Această caracteristică folosește schimbarea culorilor pentru a afișa semnale cu rate diferite de activitate. Cu cât semnalul apare mai des, cu atât culoarea graficului este mai caldă. Aparițiile unice sunt afișate cu albastru, activitățile mai frecvente sunt verzi, iar semnalele foarte frecvente sau constante sunt galbene sau roșii. Utilizați acest mod pentru a studia benzile în care există multe semnale care se suprapun, cum ar fi banda ISM de 2,4 GHz.

• **"Cascada | Ascunde valorile sub prag"**-vă permite să ascundeți zone ale cascadei care au un nivel scăzut și astfel să evidențiați zone cu un nivel ridicat (peste prag).

Urma curentă (instantanee) a spectrului este desenată cu verde pe grafic. Pragul este trasat cu roșu.

Graficul spectrului acceptă**defilare**. Pentru a derula graficul într-o altă secțiune, apăsați butonul stâng al mouseului deasupra graficului și trageți-l la stânga sau la dreapta fără a elibera butonul. Graficul va fi derulat la secțiunea dorită. Același lucru se poate face și pe dispozitivele cu ecran tactil - atingeți graficul spectrului cu degetul sau stiloul și trageți-l la stânga sau la dreapta.

Graficul spectrului acceptă convenabil**mărirea și micșorarea**. Pentru a mări/micșora, faceți clic pe spectru cu mouse-ul (sau cu degetul) și apăsați butonul "mărește" sau "descrește".

The**cascadă**afișează spectrul pe o perioadă de timp. Fiecare linie orizontală din ea reprezintă o urmă de măsurare a spectrului. Nivelul este afișat după culoare, unde albastrul este un nivel scăzut, verdele este puțin mai ridicat, galbenul este un nivel mediu și roșu este un nivel ridicat de semnal. În timpul măsurării, urmele mai vechi plutesc în jos, iar urmele mai noi sunt plasate în partea de sus. Marcajele de timp sunt afișate în stânga. Operatorul poate folosi cascada pentru a vedea semnale non-constante și a urmări frecvența acestora.

## <span id="page-27-0"></span>**Panoul ..Alarme"**

Acest panou afișează informații despre pericolul detectat în timp real în timpul căutării sau în modul Stop.

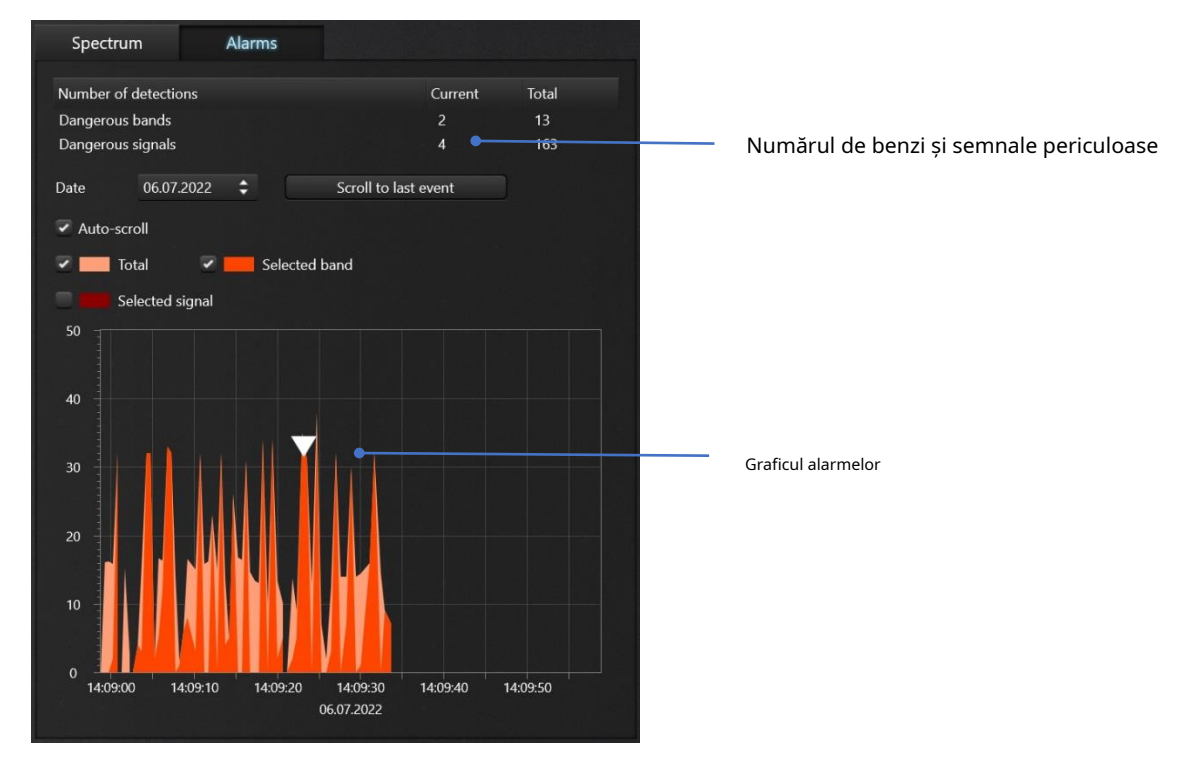

Tabelul "Număr de detecții" arată numărul de benzi și semnale periculoase la momentul dat și pentru întreaga perioadă.

O situație în care nivelul benzii sau al semnalului depășește pragul în timpul căutării este considerată un eveniment de alarmă care este supus înregistrării. Numărul de astfel de evenimente pe o perioadă lungă de timp poate fi semnificativ din cauza repetarea constantă a măsurătorilor de scurtă durată. Graficul de alarmă este modalitatea convenabilă de afișare a acestor evenimente multiple.

Graficul de alarmă vă permite să afișați evenimentele de alarmă care au fost înregistrate în intervalul de timp selectat. Este posibil să vizualizați toate evenimentele sau să le selectați după o anumită bandă sau semnal. Scara verticală a graficului este nivelul de pericol, adică nivelul de peste prag al semnalului în dB. De exemplu, când nivelul semnalului este -42 dB, iar pragul este -60 dB, atunci nivelul de pericol de pe grafic va fi 60-42=18 dB.

Este posibil să configurați ceea ce este afișat pe grafic:

- **"Total"**–nivelul general de pericol pe toate benzile. Este afișat cu roșu deschis
- **"Trupa selectată"**–nivelul de pericol al benzii selectate. Este afișat cu roșu aprins
- **"Semnal selectat"**–nivelul de pericol al semnalului selectat. Este afișat în roșu închis.

**"Defilare automată"**forțează derularea la cele mai noi măsurători în timpul căutării.

Dacă derularea automată este dezactivată, graficul de alarmă**poate fi derulat**manual în orice moment. Pentru a face acest lucru, faceți clic pe butonul stâng al mouse-ului pe grafic și, fără a elibera butonul, trageți cursorul la stânga sau la dreapta. Puteți face același lucru cu degetul sau cu stiloul pe un ecran tactil.

Dacă doriți**pentru a mări sau micșora perioada afișată (mărire sau micșorare)**, faceți clic pe grafic cu butonul stâng al mouse-ului și utilizați butoanele "creștere" și "scădere". Puteți folosi și rotița mouse-ului.

În modul "Stop", utilizatorul are acces la câteva acțiuni suplimentare:

- Alege un**Data**
- Derulați la ultimul eveniment din jurnal folosind butonul**"Derulați la ultimul eveniment"**buton
- Revizuiți nivelul benzilor și semnalelor prin**făcând clic pe timpul dorit pe grafic**. Panoul "Nivel" va afișa nivelul benzilor și al semnalelor la ora selectată. Numai benzile și semnalele periculoase pot fi revizuite.

## <span id="page-29-0"></span>**Căutați recomandări**

## <span id="page-29-1"></span>**Pregătirea**

- 1. Decideți ce mod de căutare se potrivește sarcinilor dvs.:
	- **Pentru a verifica incintele pentru prezența dispozitivelor de bug ascunse**, utilizați modul "Toate semnalele".
	- **Pentru a căuta trackere (balize) pe mașini**, utilizați modul "Mobile/GPS-trackers".
	- Pentru a detecta și a găsi bruiaj de semnal RFutilizați modul "Legături în jos/Navigație" și/ sau alte moduri cu funcția activă "Detectare bruiaj RF"
	- **Pentru sarcini specifice**, cum ar fi detectarea dispozitivelor Wi-Fi sau a dispozitivelor fără fir, utilizați modul "Wireless/ISM".

Utilizați modul care se potrivește cel mai bine sarcinii dvs. O rată de actualizare mai lentă reduce probabilitatea de a detecta semnale cu rafală scurtă, așa că vă recomandăm să evitați modul "Toate semnalele" pentru a găsi trackere GPS sau semnale wireless.

Modurile "Mobile/GPS trackers" și "Wireless/ISM" pot fi utilizate temporar după ce ați lucrat în modul "All Signals" pentru a crește probabilitatea detectării semnalelor mobile și wireless.

- 2. Selectați antena pentru INTRARE 1. ODA-4 este o antenă multifuncțională și se potrivește tuturor modurilor de detectare, inclusiv "Toate semnalele". Antena MWA-6 oferă o distanță mai mare de detectare și simplifică localizarea datorită directivității sale, dar are o gamă de frecvență limitată.
- 3. Creați un fișier jurnal separat pentru locul de căutare planificat. Veți putea deschide din nou fișierul pentru a adăuga date noi atunci când efectuați o nouă scanare.
- 4. Modurile "Toate semnalele" și "Legături în jos/Navigatie" necesită mascarea preliminară a fundalului în afara camerei țintă. Selectați un loc îndepărtat și efectuați mascarea. Pentru a minimiza alarmele false, setați o durată mai lungă de măsurare și repetați mascarea în mai multe puncte din jurul zonei țintă (dar nu în interior). Mascarea fundalului nu este necesară pentru modurile "Mobile/GPS" și "Wireless/ISM".
- 5. Dezactivați toate dispozitivele RF care sunt active în locul căutării, inclusiv telefoane mobile, computere, puncte de acces, dispozitive fără fir (căști, căști, ceasuri etc.), alte dispozitive Bluetooth, Wi-Fi etc. Minimizarea falsului alarmele vor accelera căutarea și vor face rezultatele acesteia mai fiabile.
- 6. Unele dispozitive de ascultare sunt activate numai în prezența sunetului. Pentru a le activa, creați un sunet de fundal în cameră.

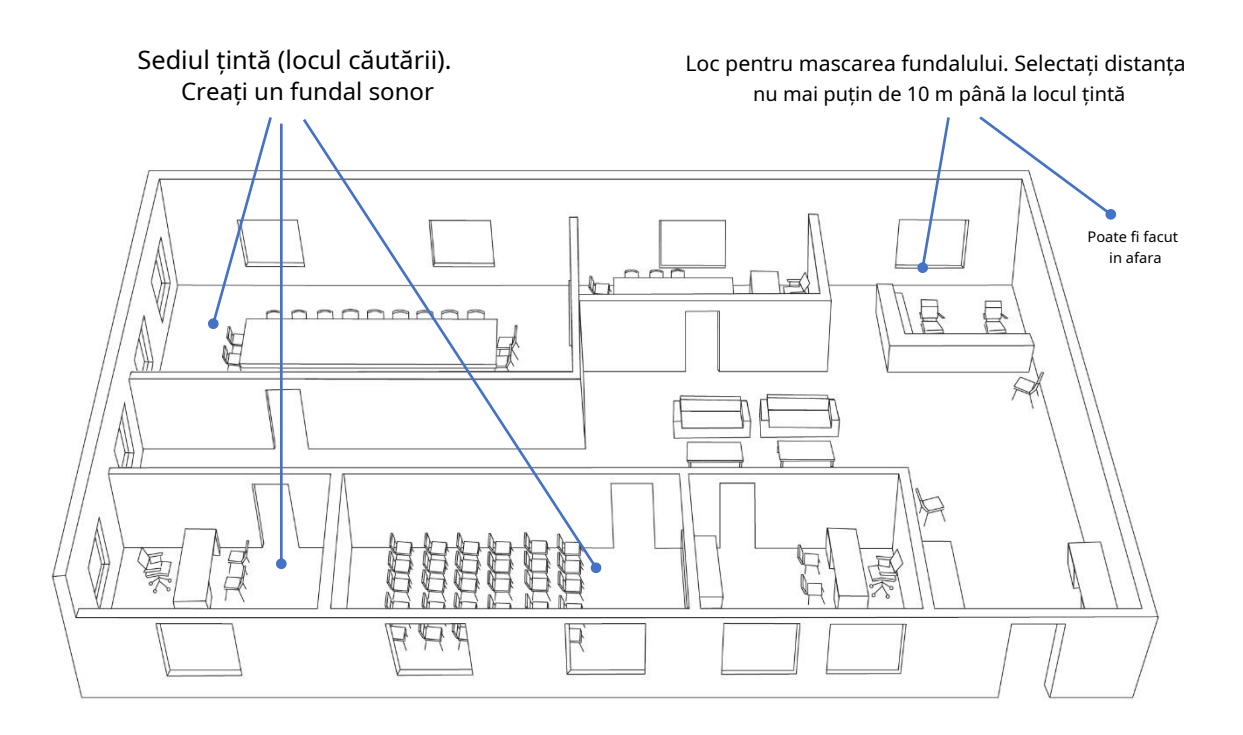

## <span id="page-30-0"></span>**Căutare**

- 1. Porniți modul de căutare selectat. Modurile "Cellular/GPS trackers" și "Wireless/ISM" pot fi activate împreună.
- 2. Verificați setările pragului. Pragurile setate corect vă permit să reduceți timpul de căutare, să creșteți fiabilitatea detectării și să accelerați localizarea unui transmițător.
- 3. Porniți alarma audio pentru a facilita monitorizarea situației. Utilizați funcția "Menține pericol maxim". pentru a acorda automat cea mai periculoasă bandă.
- 4. Verificați sediul pe părți, de exemplu cameră cu cameră. Scanați fiecare cameră cu vederea distanței de detectare a celui mai slab semnal care ar putea exista teoretic. De exemplu, dacă la pragurile actuale distanța minimă garantată este de 1-2 metri, atunci este necesar să scanați camera împărțind-o în "fâșii" de 2 metri lățime. Deplasați-vă cu o viteză nu mai mare de jumătate de metru pe secundă, rotind sistemul în direcții diferite. Urmăriți graficul Alarme, panoul Nivel și ascultați sunetul alarmei.

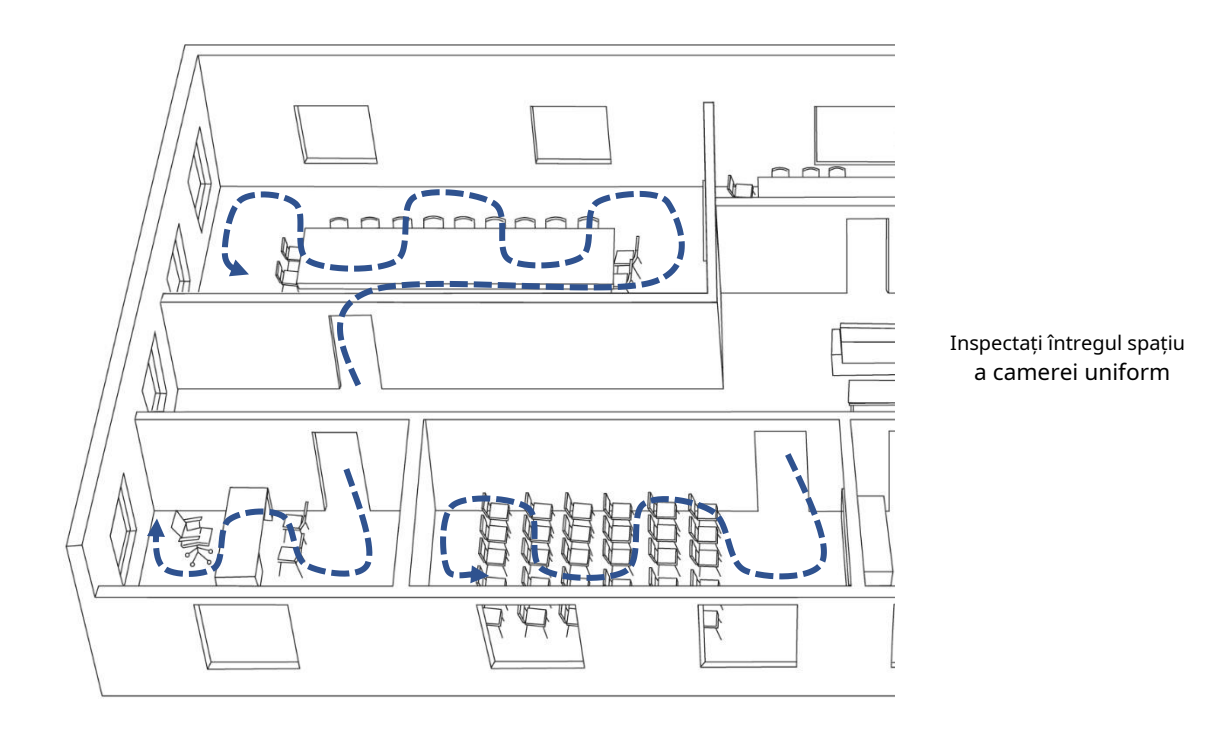

## <span id="page-31-0"></span>**Găsirea locației unui transmițător**

1. modul. Dacă este detectat un pericol, operatorul trece la inspectarea benzii periculoase (intră în bandă). Acest lucru îngustează partea măsurată a spectrului, crește viteza și probabilitatea de detectare, ceea ce este util pentru localizarea emițătorului. De asemenea, este posibil să intrați în modul de inspecție al unui singur semnal pentru a restrânge și mai mult intervalul de măsurare. După începerea căutării, panoul "Nivel" va fi în măsurarea cu mai multe benzi

Standardele mobile LTE/4G și 5G pot schimba dinamic banda de frecvență. Dacă nivelul unei benzi a scăzut, reveniți la măsurarea cu mai multe benzi și observați unde a apărut nivelul înalt. Puteți trece la inspecția unei benzi noi sau puteți localiza transmițătorul care rămâne în măsurarea multi-bandă a modului "Urmăritoare mobile/GPS".

2. și găsiți nivelul maxim al semnalului. Urmăriți nivelul afișat pe bargraph și spectru și mergeți acolo unde semnalul crește. Cu cât antena este mai aproape de transmițător, cu atât nivelul va fi mai ridicat. LED-urile de pe panoul frontal vă vor ajuta să determinați ce antenă este utilizată. În timpul localizării, puteți crește treptat pragul pentru a reduce cercul de căutare (dar nu uitați să reveniți la valoarea inițială ulterior). Începeți căutarea locației transmițătorului. Pentru a face acest lucru, mutați sau rotiți sistemul

3. Dacă nivelul semnalului atinge -25...-20 dB și apare o distorsiune a spectrului la frecvențele adiacente, utilizați temporar un atenuator.

4. Când ați găsit un loc cu cel mai înalt nivel de semnal, începeți căutarea fizică a transmițătorului.

5. Semnalele externe care vin din zonele adiacente pot provoca alarme false. Astfel de tulburări sunt de obicei localizate (au un nivel maxim) lângă ferestre, pereți, podea sau tavan și nivelul lor scade în alte părți ale încăperii.

6. După ce ați inspectat o bandă sau un semnal individual, nu uitați să readuceți panoul Level la modul de măsurare cu mai multe benzi.

#### <span id="page-32-0"></span>**Monitorizare îndelungată și studierea rezultatelor**

Sistemul Delta S poate înregistra evenimente periculoase pe o perioadă lungă de timp, cum ar fi o zi sau o săptămână. Acest lucru face posibilă detectarea dispozitivelor de bugging RF care nu transmit continuu și încărcarea datelor după program sau printr-un semnal de la o telecomandă.

Dacă doriți să studiați rezultatul unei căutări, selectați modul "Oprire" și deschideți panoul "Alarme" și examinați evenimentele de alarmă care au fost înregistrate.

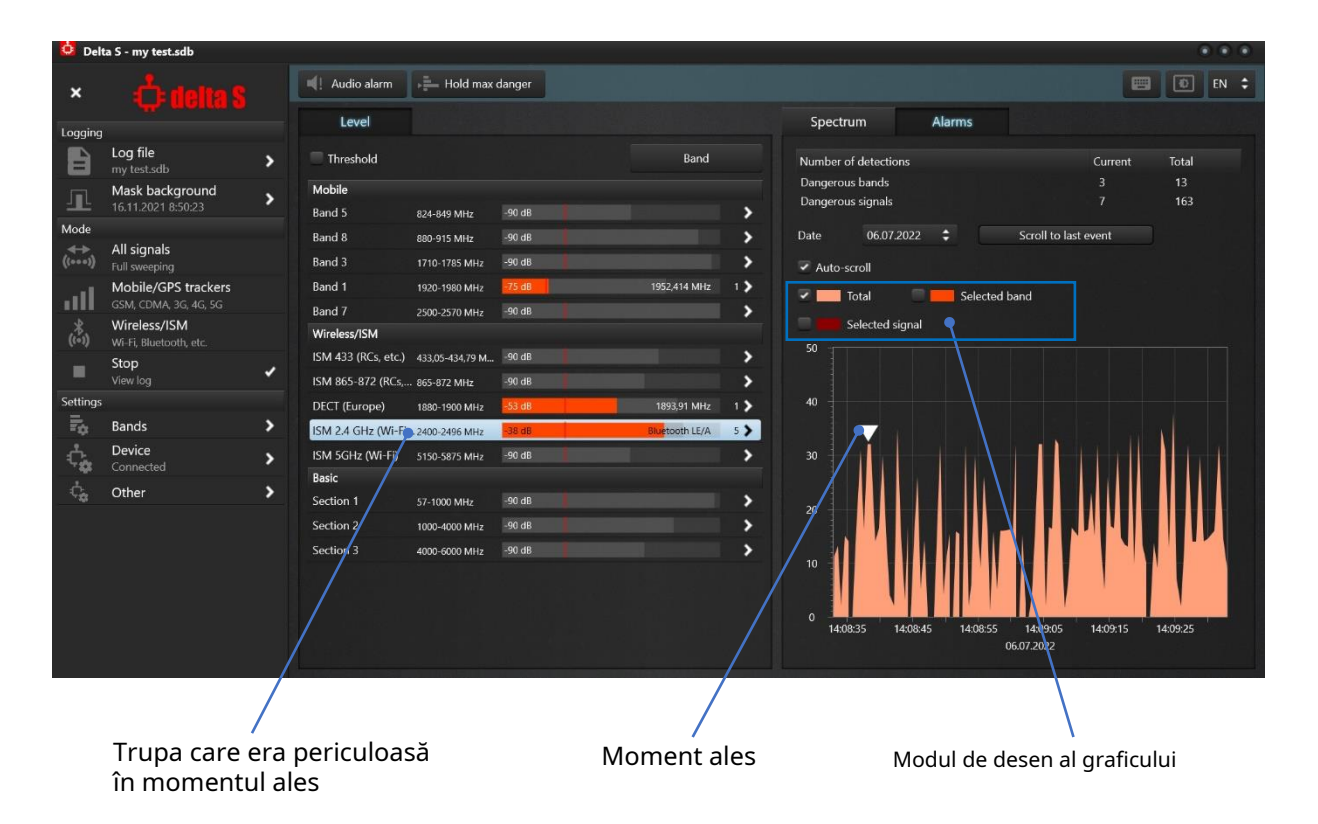

- 1. În panoul "Alarme", selectați data dorită. Rebobinați timpul până la începutul datei, unde are loc primul eveniment.
- 2. Dacă este necesar, setați o perioadă convenabilă prin mărire sau micșorare (faceți clic cu mouse-ul, selectați "mărire" sau "scădere" de mai multe ori).
- 3. Alegeți momentul studiat făcând clic pe graficul de alarmă într-un loc cu grad ridicat de pericol. Poziția cursorului triunghiular alb va afișa momentul selectat. Pe panoul "Nivel", benzile care au creat pericol la momentul selectat vor avea un bargraph roșu. La fel ca în timpul căutării, numărul de semnale periculoase și frecvența celui mai periculos semnal vor fi afișate lângă bargraph.
- 4. Selectați prima bandă periculoasă din panoul "Nivel", apoi activați desenarea alarmelor acesteia setând caseta de selectare "Bandă selectată" din panoul "Alarme". Pe graficul de alarmă, veți putea vedea nivelul de pericol pentru banda selectată în roșu aprins. Analizând acest grafic, puteți afla cât de puternică a fost banda și cât a durat transmisia.
- 5. Este posibil să inspectați banda în panoul "Nivel" la fel ca în timpul căutării. După apăsarea butonului "Band" veti putea vedea o listă de semnale care au existat în bandă. Semnalele care erau periculoase la momentul selectat vor avea un bargraph de nivel roșu. Selectând un semnal cu un bargraph roșu și bifând "Semnalul selectat" în panoul "Alarme", puteți vedea graficul de alarmă pentru semnalul selectat. Analizând graficul de alarmă pentru un singur semnal, puteți afla cât de puternic a fost și cât a durat.
- 7. Reveniți la lista de benzi din panoul Nivel și explorați alte benzi periculoase.
- 8. Repetați clicul pe graficul de alarmă într-un alt moment în care a existat și un pericol mare și explorați intervalele periculoase.
- 9. De asemenea, puteți studia activitatea fiecărei benzi pe rând selectând o bandă și studiind istoricul acesteia pe grafic (cu caseta de selectare "Bandă selectată" activată). Nu uitați să derulați înapoi sau să măriți graficul alarmei pentru a vedea toate evenimentele

Dacă găsiți un semnal suspect care există periodic în incinta dumneavoastră, are un nivel ridicat și o existență suficient de lungă, încercați să aflați de unde vine. Studiați cameră cu cameră, lăsând sistemul în fiecare cameră timp de 24 de ore și analizând rezultatele. Asigurați-vă că aceasta nu este o alarmă falsă și că semnalul nu vine din exterior efectuând măsurători în afara sediului.

Puteți lăsa sistemul în modul de inspecție a benzii pentru a crește probabilitatea de a înregistra evenimente de rafală scurtă.

Găsiți camera cu cel mai înalt nivel și încercați să preziceți timpul de funcționare al emițătorului. Încercați să localizați emițătorul în acest moment.

## <span id="page-33-0"></span>**Căutarea dispozitivelor de urmărire GPS (balize)**

Trackerele GPS (balize) pot fi împărțite în trei tipuri:

- 1. Cele care acumulează coordonate și nu le transmit
- 2. Cele care acumulează coordonate și le transmit la cerere
- 3. Cele care transmit regulat coordonate

Trackerele de al doilea și al treilea tip folosesc de obicei rețelele mobile pentru a transmite date. Pentru a detecta aceste dispozitive mobile, sistemul Delta S trebuie să fie în vehiculul aflat în mișcare și manevră.

Furnizați alimentarea computerului dacă intenționați să lucrați mai mult de o oră. Puteți folosi un invertor sau un powerbank.

- 1. Se recomandă efectuarea procedurii de măturare în locuri cu interferențe minime de la alte dispozitive mobile. Mediile urbane sunt foarte saturate de mijloace de comunicare mobilă și face imposibilă interpretarea corectă a rezultatelor. Mutați-vă pe un drum gol din mediul rural, fără așezări și alte mijloace de transport.
- 2. Așezați sistemul în mijlocul vehiculului
- 3. Dacă doriți să furnizați un model circular, utilizați o antenă ODA-4 pentru INPUT 1. Dacă testați un vehicul lung (cum ar fi un camion de dimensiuni mari), antena MWA-6 de la INPUT 1 vă va oferi un distanță extinsă de detectare (sistemul trebuie poziționat la marginea zonei țintă și îndreptat spre aceasta). INPUT 2 funcționează întotdeauna cu antena LPDA-12.
- 4. Creați un fișier jurnal
- 5. Porniți modul "Urmăritoare mobile/GPS".
- 6. Setați pragurile benzilor dorite sau resetați-le la valorile implicite
- 7. Porniți motorul și începeți să conduceți. Unele dispozitive de urmărire vor transmite periodic informații despre coordonatele vehiculului, iar unele, de asemenea, despre pornirea/oprirea motorului și schimbarea direcției de mișcare. Conduceți cel puțin o jumătate de oră, schimbând periodic direcția, oprind și pornind motorul. Urmăriți în permanență graficul de alarmă, bargraphurile de nivel și alarma audio.
- 8. În modul "Urmăritoare mobile/GPS", sistemul scanează toate benzile mobile și afișează nivelul de amenințare cumulat pe graficul de alarmă. Trackerele (balizele) se caracterizează prin schimburi periodice scurte cu rețeaua mobilă. Graficul de alarmă face posibil să nu ratați

astfel de semnale de scurtă durată și să le surprindă periodicitatea. Prezenta semnalelor poate informa despre un dispozitiv mobil care se află în apropiere.

- 9. Dacă este detectat un semnal suspect, încercați să găsiți o legătură între aspectul acestuia și comportamentul mașinii - porniți-opriți motorul, începeți să vă mișcați, opriți, faceți o întoarcere etc.
- 10. Dacă vedeți un semnal, continuați la localizarea transmițătorului așa cum este descris mai devreme. Schimbarea poziției sistemului și a direcției acestuia vă va permite să găsiți direcția semnalului. Antena MWA-6 din intrarea INPUT 1 accelerează rezultatul. Semnalele periodice rare pot necesita mai mult timp pentru studiu.

#### <span id="page-34-0"></span>**Detectarea bruiajelor și anomaliilor semnalului RF**

Site-ul web al Comisiei Federale de Comunicații din SUA informează următoarele: "Legea federală interzice operarea, comercializarea sau vânzarea oricărui tip de echipament de bruiaj care interferează cu comunicațiile radio autorizate, inclusiv serviciile celulare și de comunicații personale (PCS), radarul de poliție și sistemele de poziționare globală (GPS).

Dispozitivele de bruiaj de semnal vă pot împiedica pe dvs. și pe alții să efectuați apeluri 9-1-1 și alte apeluri de urgență și să prezinte riscuri grave pentru comunicațiile de siguranță publică, precum și să interfereze cu alte forme de comunicații de zi cu zi.

Utilizarea unui bruiaj de telefon, a unui dispozitiv de blocare GPS sau a unui alt dispozitiv de bruiaj de semnal conceput pentru a bloca, bloca sau interfera în mod intenționat cu comunicațiile radio autorizate reprezintă o încălcare a legii federale. Nu există derogări pentru utilizare în cadrul unei afaceri, săli de clasă, reședință sau vehicul. Agențiile locale de aplicare a legii nu au autoritate independentă pentru a utiliza echipamente de bruiaj; în anumite excepții limitate, utilizarea de către agențiile federale de aplicare a legii este autorizată în conformitate cu statutele aplicabile. De asemenea, este ilegal să faceți publicitate, să vindeți, să distribuiți, să importați sau să comercializați în alt mod dispozitive de bruiaj către consumatorii din Statele Unite."

În ciuda acestui fapt, bruiajele de semnal RF pot fi găsite, mai ales în țările fără sancțiuni penale pentru utilizarea lor. Jammerele celulare GSM/3G/4G/5G sunt folosite într-un mod relativ legal pentru crearea de zone fără acoperire sau cu scop criminal - de către hoți pentru suprimarea sistemelor de alarmă la spargerea în incintă sau deturnarea unei mașini. Dispozitivele de bruiaj GPS sunt folosite frecvent de șoferi atunci când nu doresc ca compania să cunoască locația sau traseul vehiculului și, în același timp, de către deturnatori atunci când fură o mașină.

Sursele de interferență pot crea probleme serioase vecinilor – pierderea sau calitatea scăzută a comunicațiilor mobile, scăderea vitezei de internet, navigarea nefuncțională sau coordonatele GPS incorecte etc.

Sistemul Delta S poate fi utilizat pentru detectarea și găsirea bruiajelor și anomaliilor semnalului RF.

Se știe că bruiajele celulare creează interferențe pe benzile de legătură în jos, adică unde sunt trimise datele din rețea către dispozitivul mobil. Când există zgomot pe aceste frecvențe, terminalul mobil nu poate primi semnale de la stația de bază și devine "în afara rețelei". Așa-numitele "blocatori de semnal GPS" sau "blocatori GPS" creează interferențe pe frecvențele sateliților pentru a masca semnalele acestora și pentru a împiedica dispozitivele de navigație să primească informațiile necesare pentru calcularea coordonatelor.

Prin urmare, pentru a detecta și a găsi un bruiaj este necesar să se monitorizeze benzile downlink ale comunicațiilor mobile și benzile sistemelor globale de navigație prin satelit, cum ar fi GPS, GLONASS și GALILEO. Un nivel crescut de zgomot va informa despre prezența unui dispozitiv de bruiaj în apropiere.

- 1. Delta S este furnizat cu un fișier de date care conține alocarea frecvenței pentru multe țări, inclusiv legăturile mobile în jos și benzile Sistemului global de navigație prin satelit (GNSS). Ca standard, benzile downlink și GNSS nu sunt adăugate la lista de benzi atunci când utilizatorul selectează țara de utilizare. Pentru a adăuga benzile de legătură în jos și GNSS, bifați casetele de selectare corespunzătoare din "Setări – Benzi | Țară" și apoi apăsați pe "Aplicați" pentru a completa lista. Când legăturile în jos și benzile GNSS sunt adăugate la listă, modul "Legături în jos/Navigație" devine vizibil și activat.
- 2. Mascarea de fundal într-un loc îndepărtat și fără interferențe poate fi efectuată înainte de căutare. Rezultatele mascării vor fi aplicate benzilor de legătură în jos și GNSS. Ca rezultat: 1) semnalele existente, cum ar fi stațiile de bază mobile sau semnalele satelitului, nu vor crea alarme; 2) vor fi detectate orice modificări semnificative ale modelului existent (anomalii). Anomaliile pot apărea ca urmare a modificărilor în rețeaua mobilă efectuate de furnizor sau ca urmare a intruziunii neautorizate în rețeaua mobilă sau în sistemul de satelit (interceptare, spoofing, IMSI-capching etc.).
- 3. Activați funcția "Detectare bruiaj RF" din meniul "Setări Altele". Activați "Alarma audio" pe bara de instrumente.
- 4. Porniți modul "Downlinks/Navigation". De asemenea, puteți activa modul "Mobile/GPS trackers" pentru a scana toate benzile mobile, inclusiv cele fără downlink (benzi TDD de 4G/5G). Pentru a detecta bruiajele Wi-Fi, activați modul "Wireless/ISM". De asemenea, este posibil să utilizați pur și simplu modul "Toate semnalele", care este puțin mai lent, dar scanează toate categoriile de benzi simultan.
- 5. Când "Detectare bruiaj RF" este activ, panoul Level afișează un bargraph albastru suplimentar lângă fiecare bandă. Reprezintă nivelul de zgomot. Când nu există bruiaj, nivelul de zgomot rămâne scăzut (mai puțin de -70 dB). Când apare un bruiaj, bargraph-ul albastru crește. Când depășește pragul, alarma audio va produce un sunet special (dacă este activă).

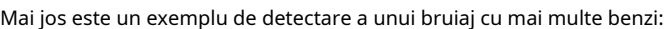

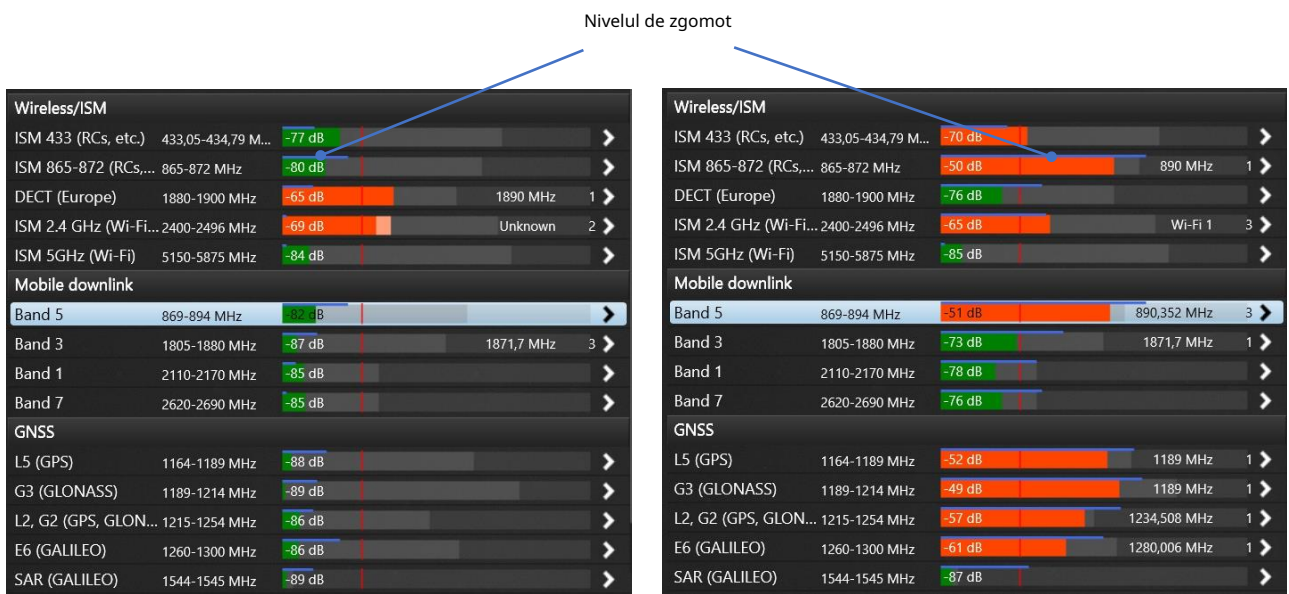

Fără bruiaj Cu bruiaj de lucru

- 6. Este posibil să utilizați pragul pentru a regla sensibilitatea și, în consecință, distanța de detectare. Benzile "Downlinks/Navigation" sunt mascate, deci atunci când există o mască, pragul benzii va acționa ca o compensare.
- 7. Atunci când este descoperit un semnal de bruiaj, operatorul poate găsi sursa de interferență utilizând graficul albastru și alarma audio. Când sistemul este abordat de sursa de interferență, bargraph-ul nivelului de zgomot va crește și sunetul va deveni mai intens. Scanați zona în același mod ca atunci când căutați un dispozitiv de defectare. Intrați în modul de inspecție a benzii și utilizați funcția Atenuator dacă nivelul de zgomot (bargraf albastru) devine prea ridicat (2/3 sau mai mult). Cu atenuator, sensibilitatea scade și te poți apropia de transmițător. Nu vă apropiați când nivelul este din nou ridicat cu atenuatorul. Un nivel excesiv de semnal poate fi periculos pentru receptor.
- 8. Anomaliile (modificări semnificative în spectrul benzilor de legătură în jos și benzilor GNSS) vor produce alarme obișnuite similare cu cele ale dispozitivelor de defectare. Bargraful verde va crește și va deveni roșu la depășirea pragului. Va fi produs sunetul de clic standard. Semnalele vor fi adăugate la lista de semnale cu posibilitatea de a le revizui în modul de inspecție a benzii. Efectuați procedura standard de localizare pentru a găsi sursa semnalului.